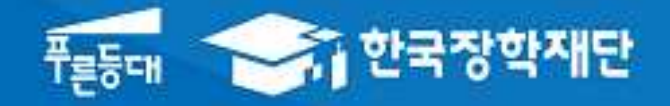

# 한국장학재단 대출지원부

**시스템 개선 등으로 인하여 일부 내용이 변경될 수 있음**

# 2017년 1학기 학자금대출 학생실행 매뉴얼

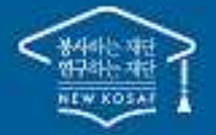

" 당신의 꿈은 반드시 이루어집니다<sup>39</sup>

### 2017년 1학기 학자금대출 주요 변경 사항

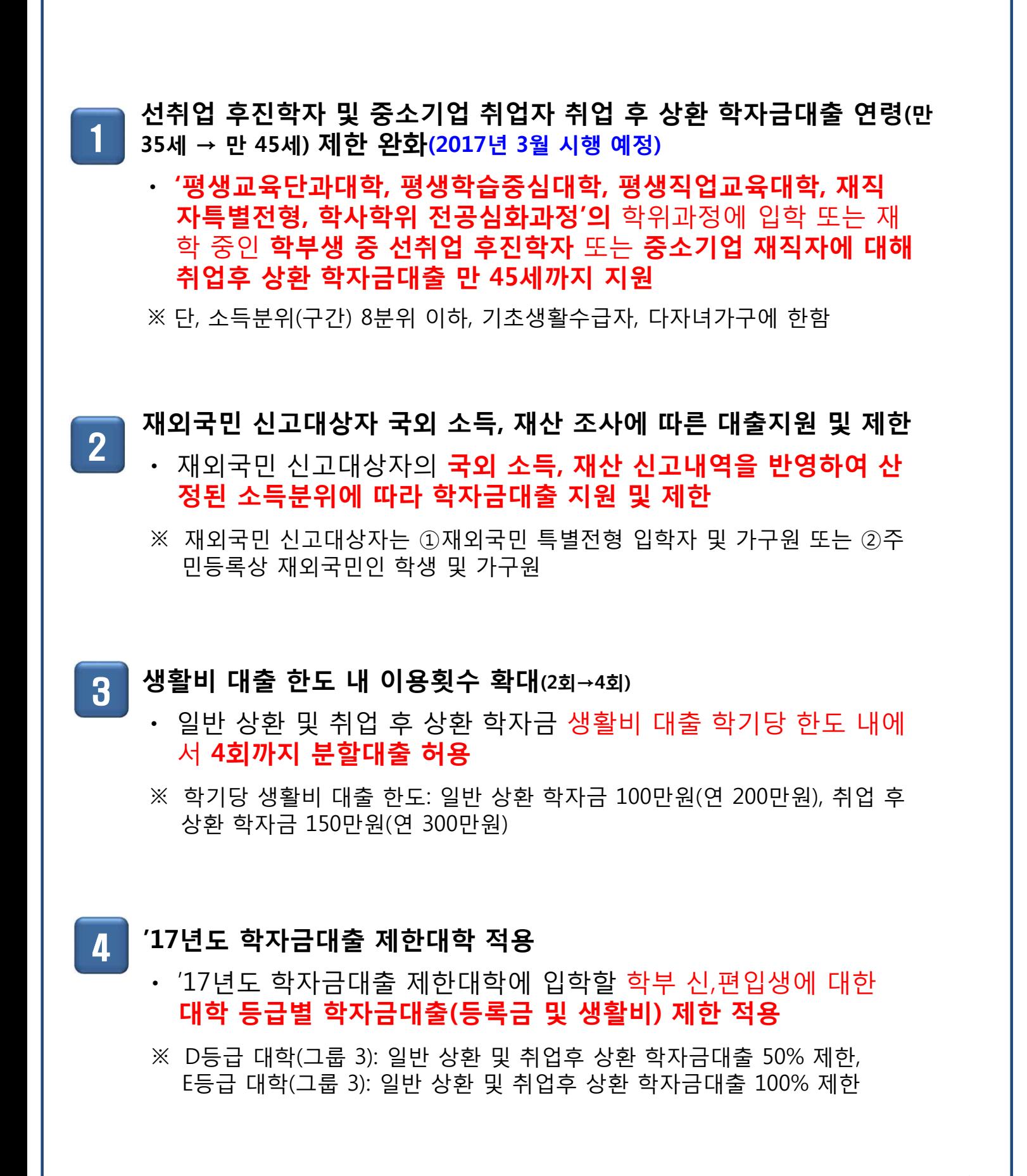

### Ⅰ. 학자금대출 실행준비

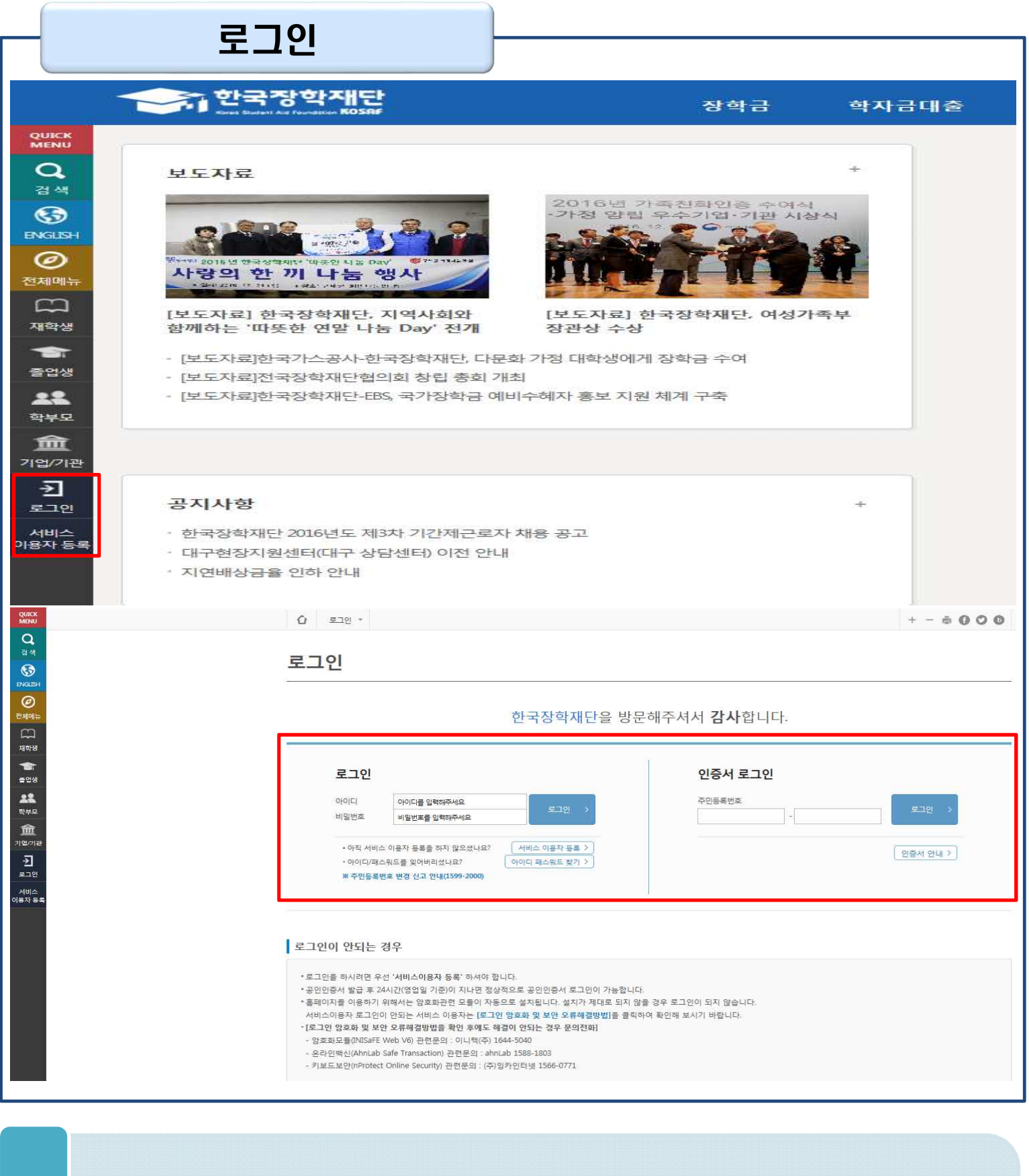

- **ID/PW 또는 공인인증서 사용 로그인** Tip
	- **학자금대출 실행 시 반드시 본인 공인인증서 필요!**

• **한국장학재단 홈페이지 접속 : http://www.kosaf.go.kr**

#### **기준 X)**

Tip

- **재학생의 경우, 실행 시 학교에서 업로드한 학사정보 기준으로 보여짐 (학생 신청정보**
- **'대출승인' 시 지급실행 칸에 '지급 신청' 버튼 생성**
- **신청> 신청현황 및 지급신청**

Ⅰ. 학자금대출 실행준비

대출신청 및 심사 현황 확인

- **지급신청 시 마이페이지>학자금대출 신청현황 + 버튼 클릭 또는 학자금대출>학자금대출**
- **로그인 후 학자금대출 신청현황 확인은 마이페이지 클릭**

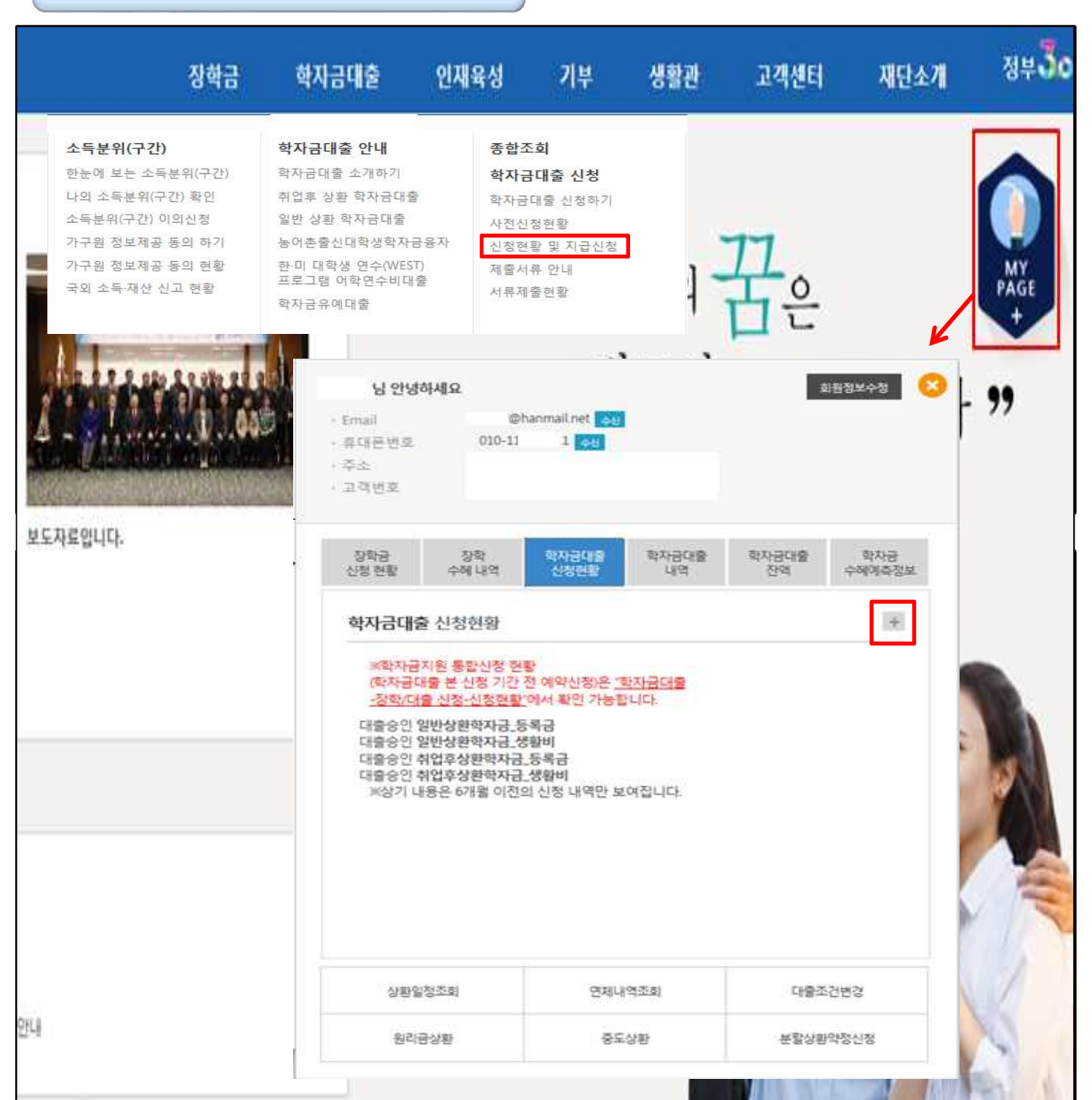

## Ⅰ. 학자금대출 실행준비

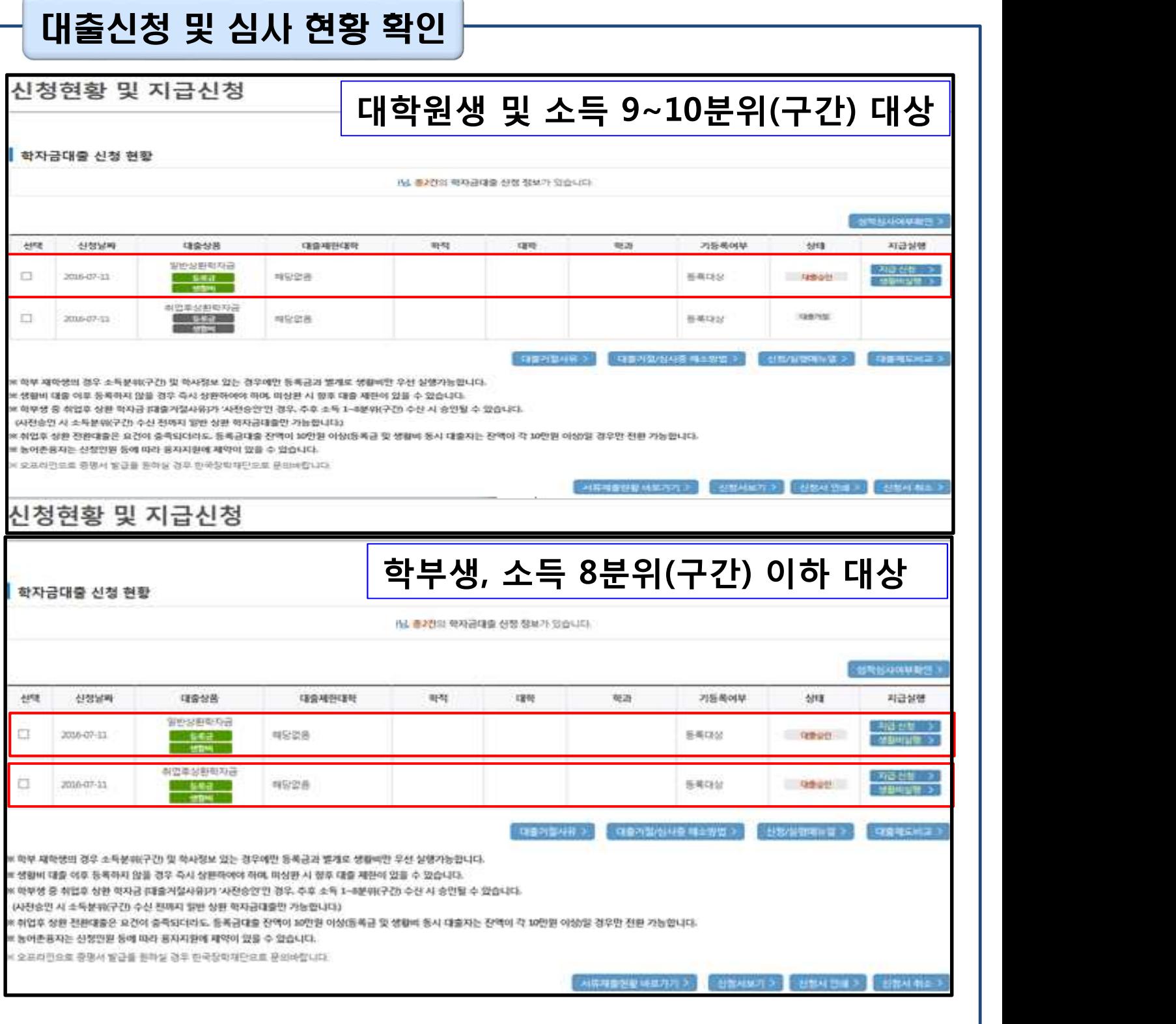

• **★신청현황을 통해 본인의 심사결과 반드시 확인!**

Tip

- **취업후 상환 학자금대출 대상자인 경우, 일반 상환 학자금대출과 취업후 상환 학자금대출 중 본인이 선택하여 실행 가능 (소득분위(구간) 외 대출요건 충족 시)**
- **9분위(구간) 이상 학부생 및 모든 대학원생은 일반상환학자금대출만 이용 가능**
- **학자금대출 지급 실행 시 [지급신청]버튼과 [생활비실행]버튼이 따로 생성됨 (※ 지급 신 청 버튼 클릭시 등록금+생활비 같이 실행 가능)**

### Ⅰ. 학자금대출 실행준비

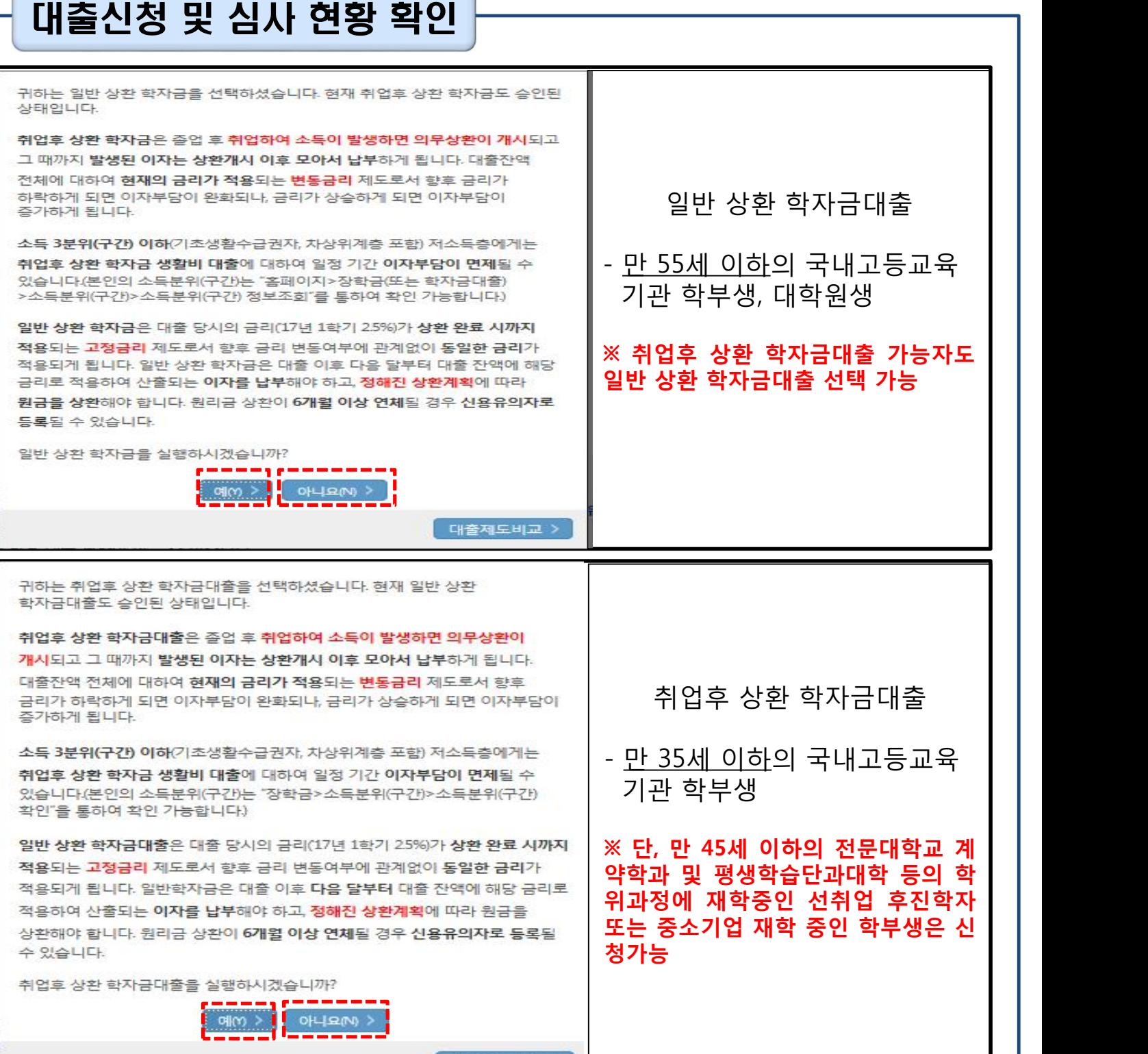

- **통해 실행의사 확인**
- **학부생 중 취업후 상환 학자금대출 대상자가 일반/취업후 지급신청을 클릭할 경우, 팝업을**

대출제도비교 >

- **(예시) 취업후 상환 학자금대출 실행 희망 시, 취업후 상환 학자금대출-지급신청 클릭 후 예** Tip **(Y) 클릭**
	- **팝업 하단 대출제도비교 및 상세설명을 통해 일반/취업후 상환 학자금대출 상세설명 확인** 5
		-

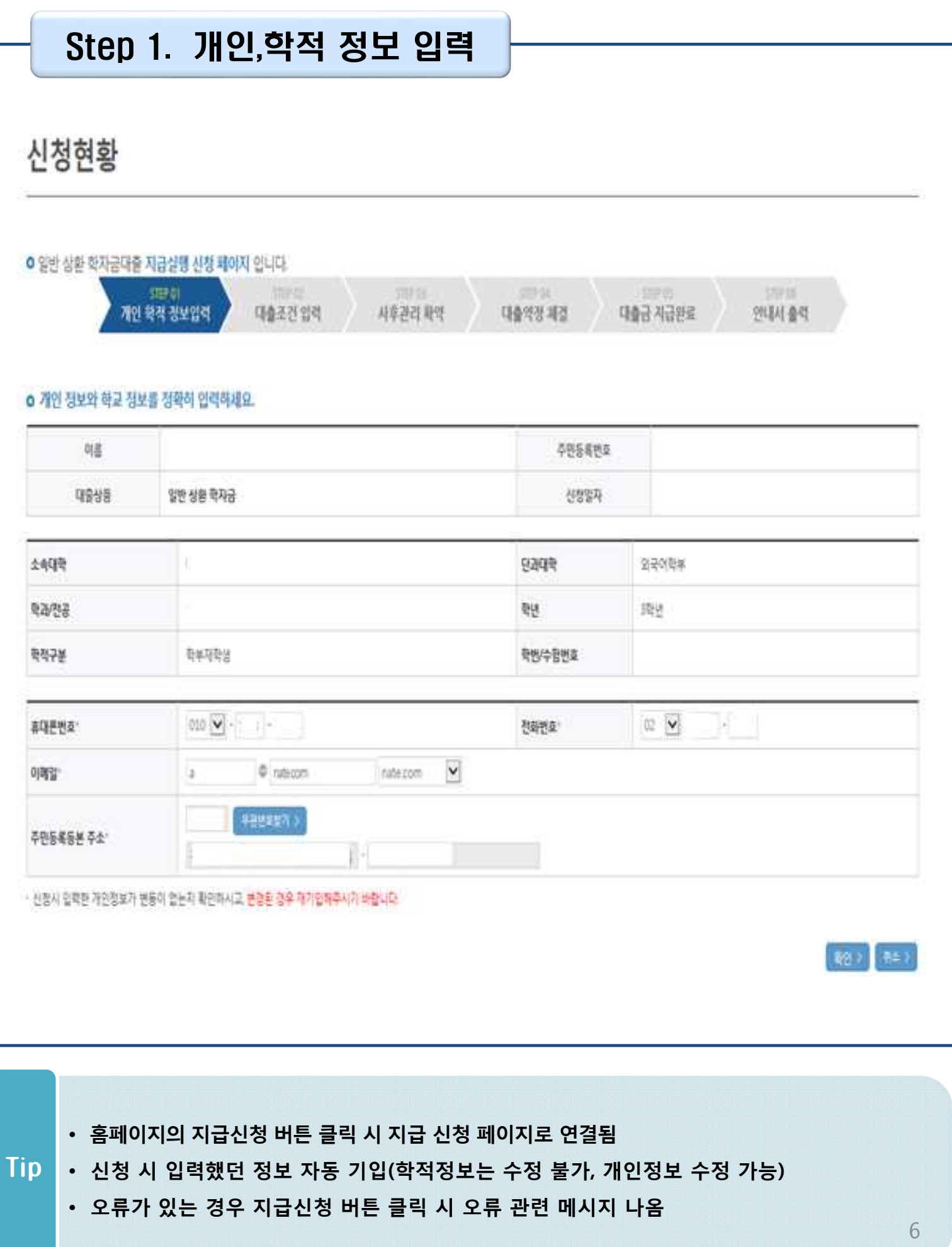

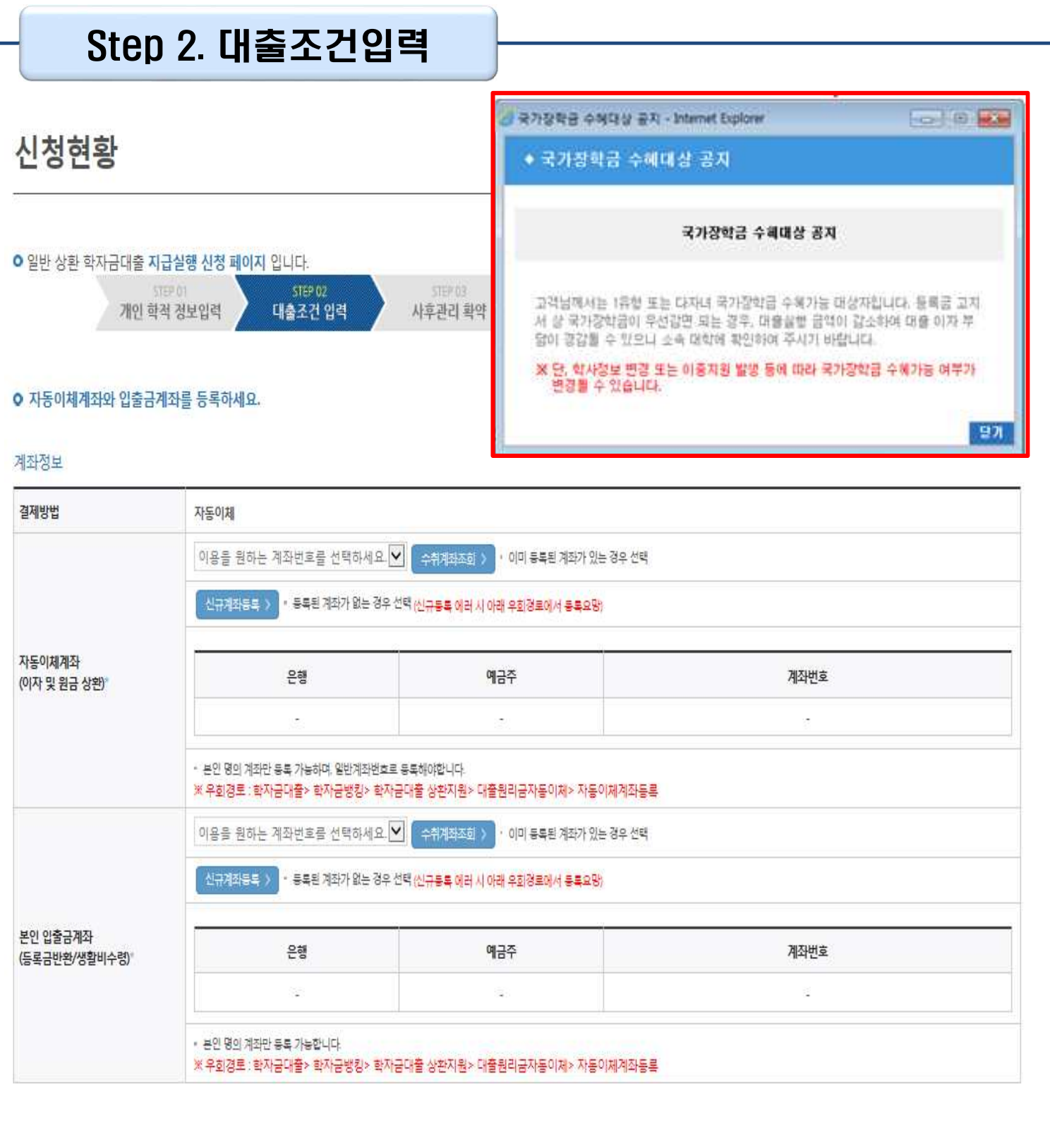

• **국가장학금 수혜 대상이나, 동 내용이 반영되지 않은 경우 팝업을 통해 공지**

• **국가장학금 수혜 내역 반영 후 대출 실행을 희망할 경우, 대학 또는 상담센터(1599-2000)로** Tip **문의(단, 대학 등록기간 내에만 등록금대출 실행 가능하므로 등록기간 반드시 확인)**

• **우선감면 미반영 후 대출 시, 사후 대출원금에 국가장학금액 상환처리**

7

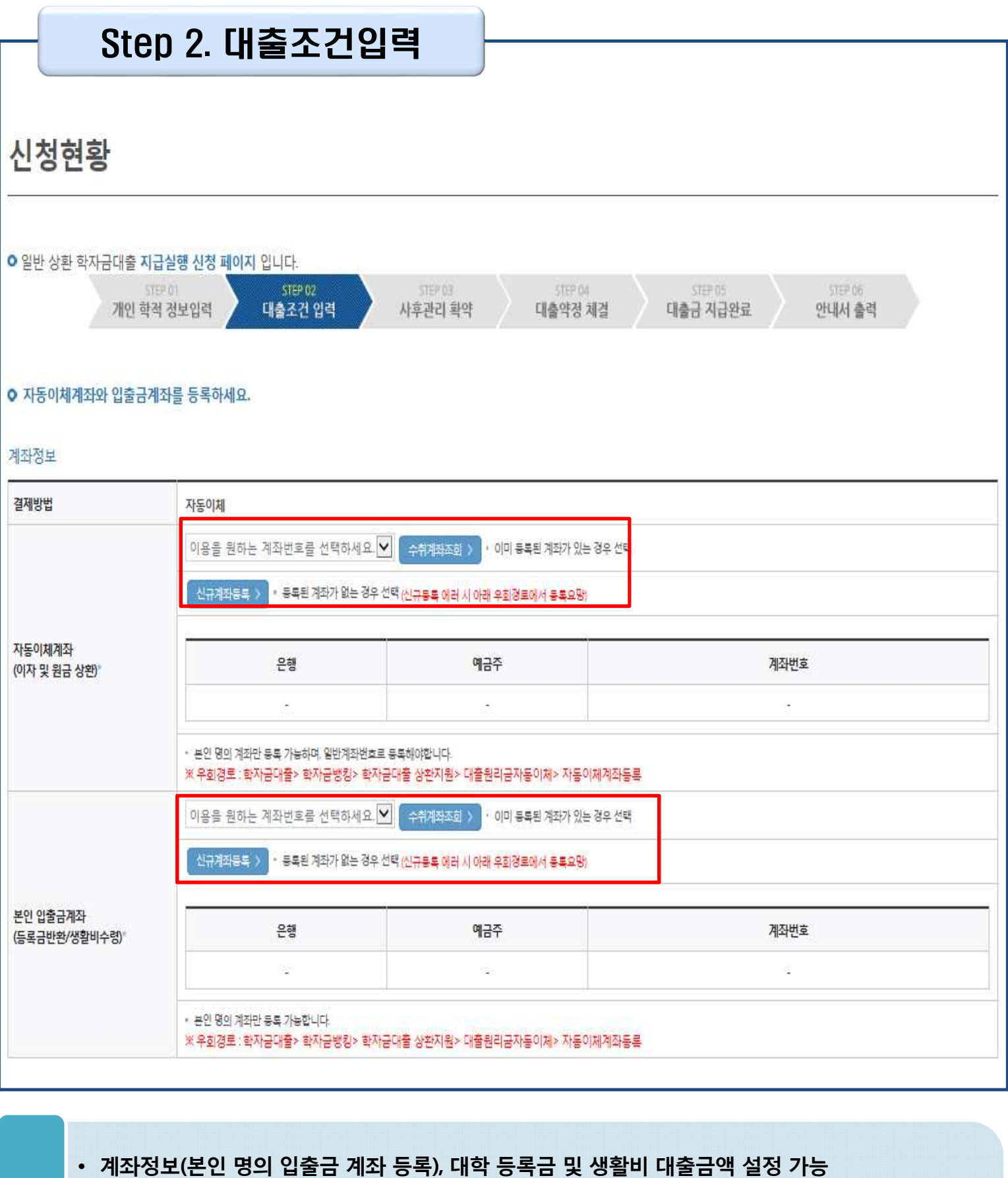

• **신규등록 에러시 우회 경로 이용 가능 (학자금대출>학자금뱅킹>학자금대출 상환지원>** Tip **대출원리금 자동이체>자동이체계좌등록)**

• **일반상환 학자금 실행시 자동이체계좌 등록 필요 (이자 및 원리금 상환용)**

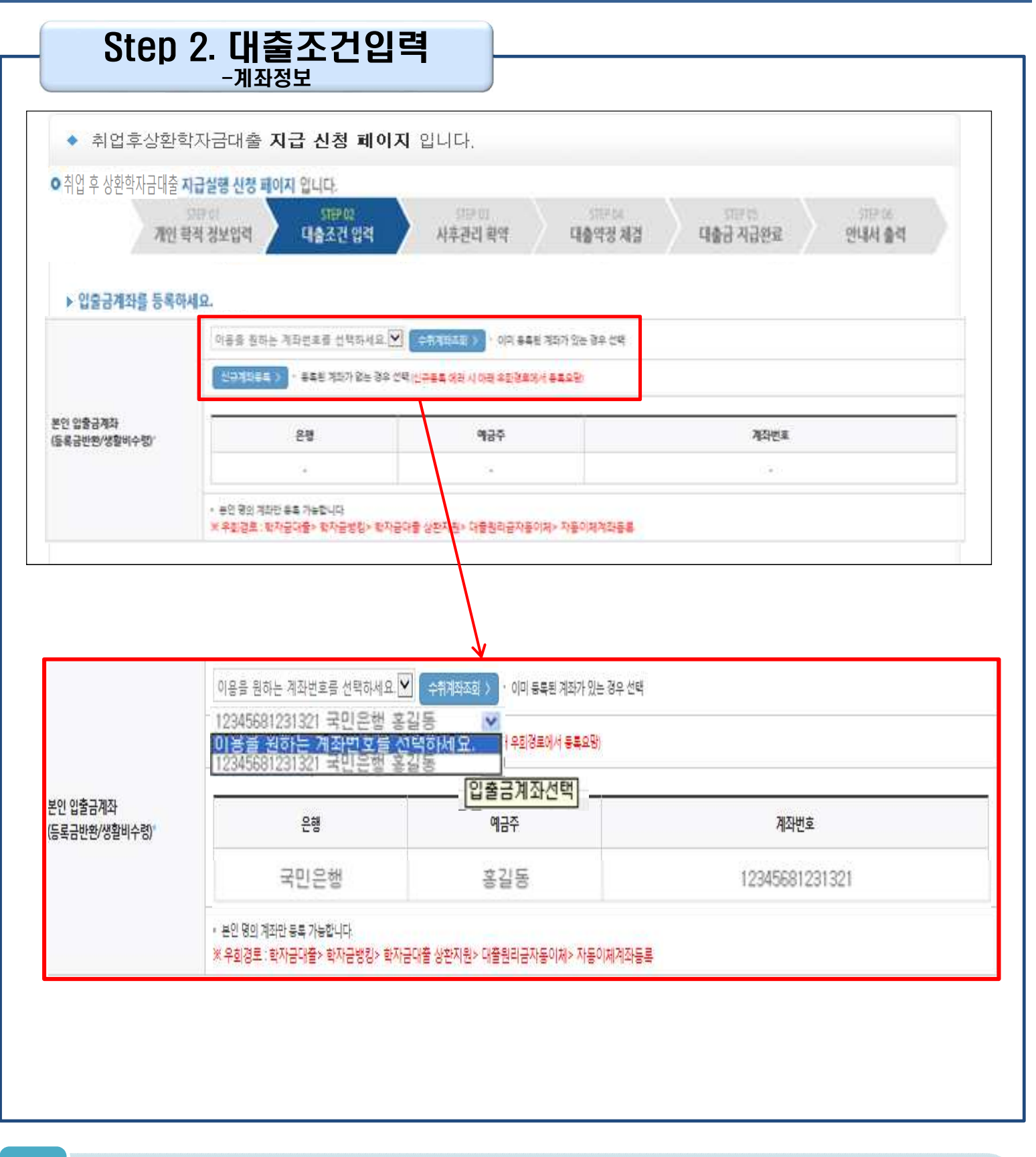

#### Tip • **기존에 등록된 계좌 사용 시 등록된 계좌 선택 후 수취계좌조회**

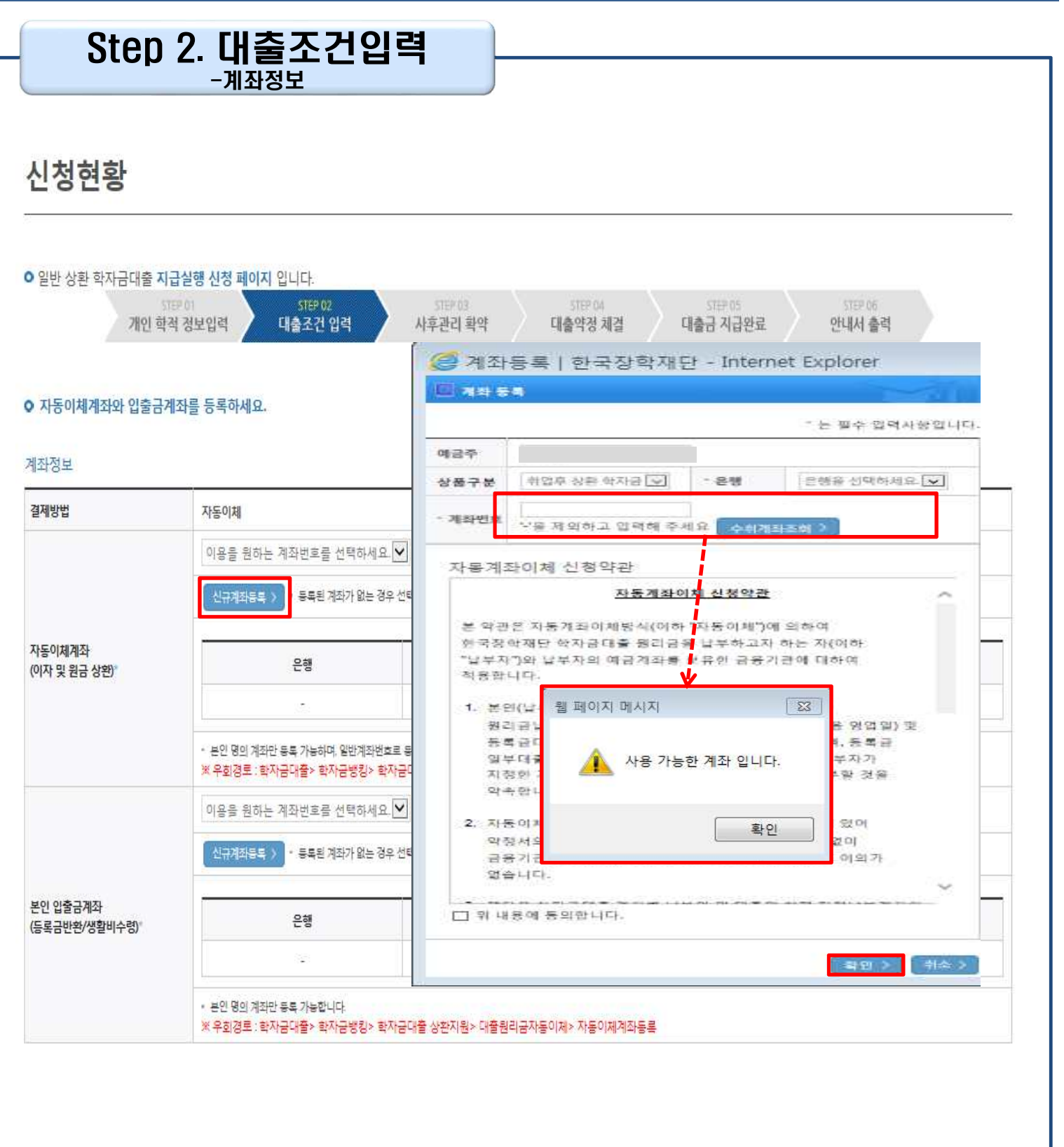

- **신규계좌 등록 시 팝업창에서 정보 입력 후 수취계좌조회**
- **수취계좌조회 실패 시 다음단계 진행 불가** Tip
	- **신규등록 에러시 우회 경로 이용 가능 (학자금대출>학자금뱅킹>학자금대출 상환지원> 대출원리금 자동이체>자동이체계좌등록)**

### Step 2. 대출조건입력 - 대학등록금 입력

#### ○ 대학등록금을 선택하세요.

- 필수경비/선택경비를 확인한 후 용혹금 실 납업증액을 확인하시기 바랍니다.
- 대출받으실 선택경비를 제크해 주시기 바랍니다.

#### 대학동통공 선택

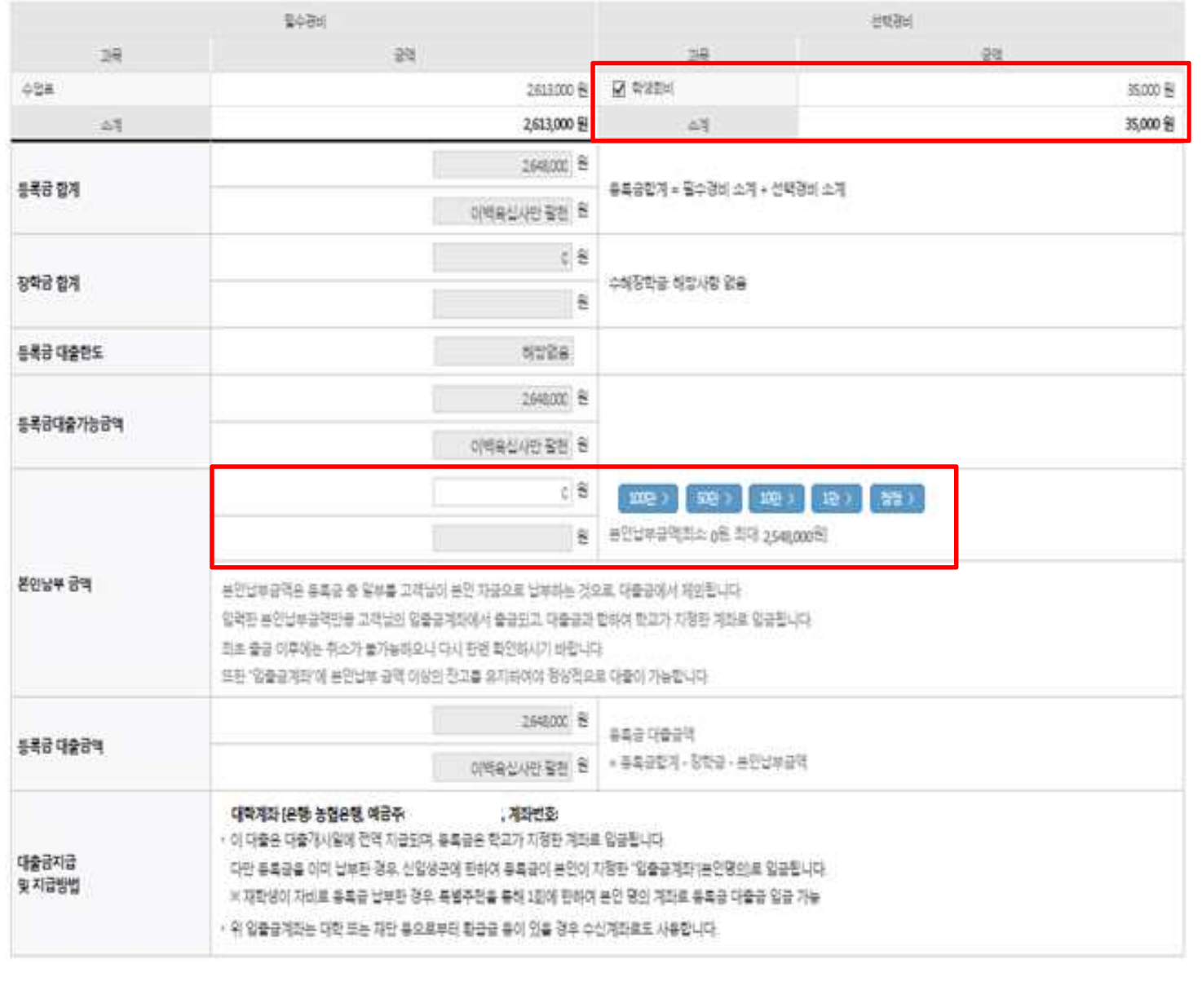

• **대학에서 업로드 한 수납원장 정보로 구성** • **등록금합계 = 필수경비 + 선택경비 (선택경비는 학생이 대출여부 선택 가능)** • **등록금 대출금액 = 등록금합계-장학금-예치금-본인납부금액** • **본인납부금액 입력 시 본인 입출금계좌에서 해당 금액 출금하여 대출금액과 합한 금액을** • **대학으로 입금 (입출금계좌 잔고 부족 시 실행오류 발생)** • **최소 대출 금액 : 등록금+생활비(10만원 이상) 60만원, 등록금 50만원, 생활비 10만원** Tip 11

### Step 2. 대출조건입력

#### ○ 대학등록금을 선택하세요.

- 필수경비/선택경비를 확인한 후 음족금 일 납입금액을 확인하시기 바랍니다.
- 대출받으실 선택경비를 체크해 주시기 바랍니다.

#### 대학동복금 선택

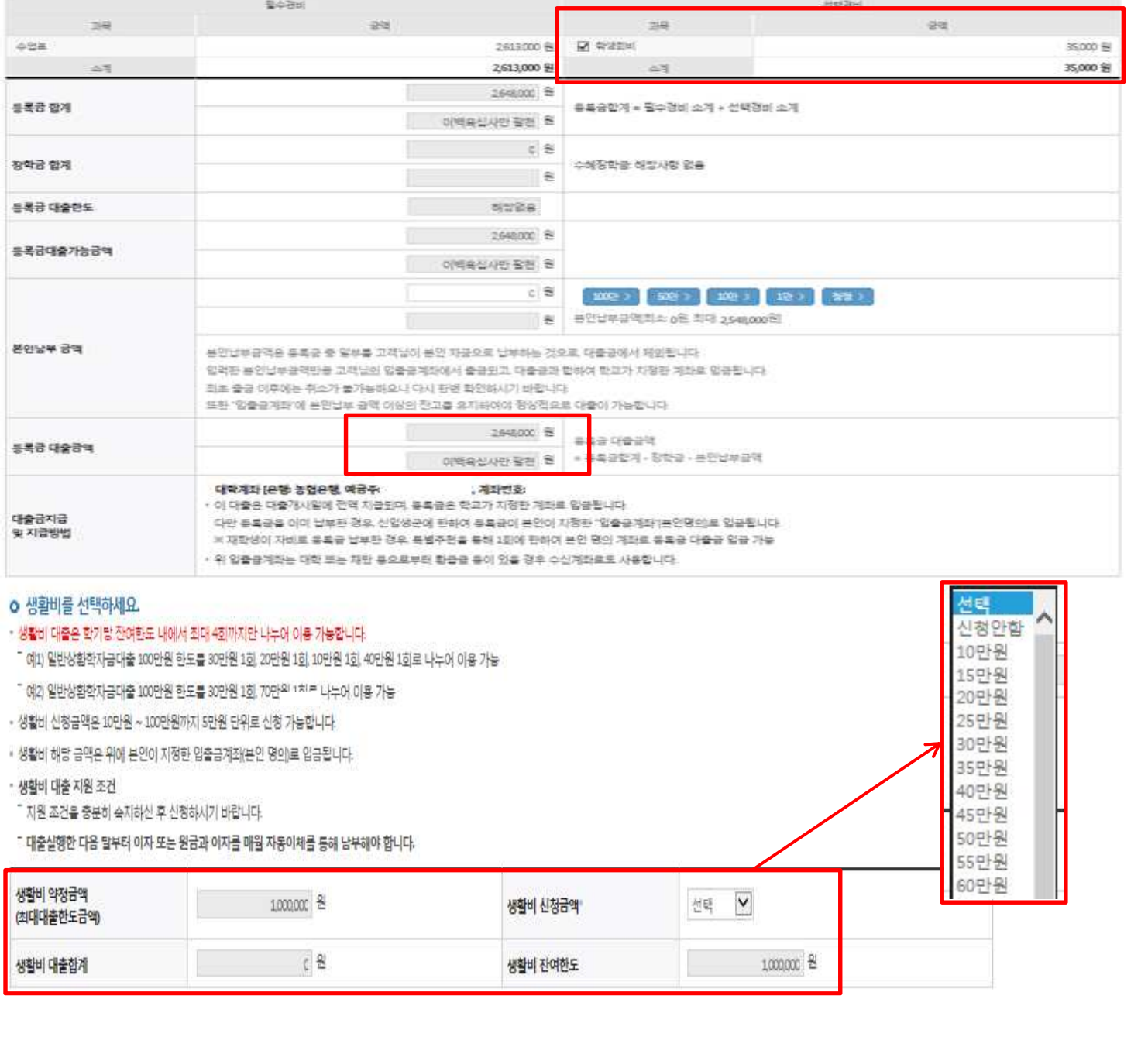

- **최소 대출 금액 : 등록금+생활비(10만원 이상) 60만원, 등록금 50만원, 생활비 10만원**
- **생활비 신청금액 5만원 단위로 대출한도 내에서 4회로 나누어 실행 가능 (한 학기당 대출**  $\begin{bmatrix} \bar{\mathsf{I}} \vert \mathsf{p} \vert \end{bmatrix}$  한도 취업후: 150만원, 일반: 100만원)
	- **추가 실행할 수 있는 금액은 '생활비 잔여한도'에 표시됨 ( 예 : 생활비 신청금액을 70만원 선택했다면, 생활비 잔여한도에 30만원 표시)**

### Step 2. 대출조건입력

### **일반상환 학자금대출 상환방법 입력**

|이연 기 ||확인 기 |

- **ㅇ 생활비를 선택하세요.**
- 생활비 대출은 학기당 잔여한도 내에서 최대 4회까지만 나누어 이용 가능합니다.
- " 예1) 일반상환학자금대출 100만원 한도를 30만원 1회, 20만원 1회, 10만원 1회, 40만원 1회로 나누어 이용 가능
- " 예기 일반상환학자금대출 100만원 한도를 30만원 1회, 70만원 1회로 나누어 이용 가능
- 생활비 신청금맥은 10만원 ~ 100만원까지 5만원 단위로 신청 가능합니다.
- 생활비 해당 금액은 위에 본인이 지정한 입출금계좌(본인 명의)로 입금됩니다.
- 생활비 대출 지원 조건
- 지원 조건을 충분히 숙지하신 후 신청하시기 바랍니다.
- 대출실행한 다음 달부터 이자 또는 원금과 이자를 매월 자동이체를 통해 남부해야 합니다.

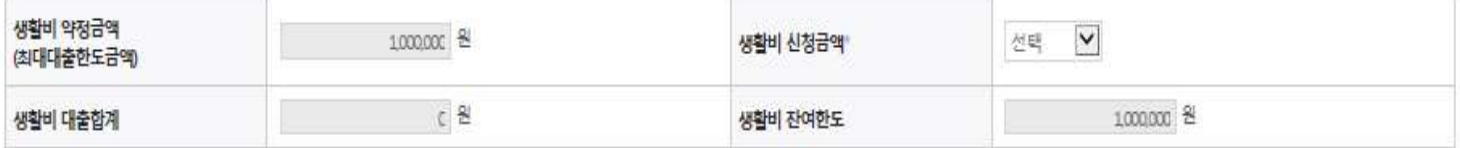

#### o 대출약정 정보를 선택하세요.

#### 대출약정 정보

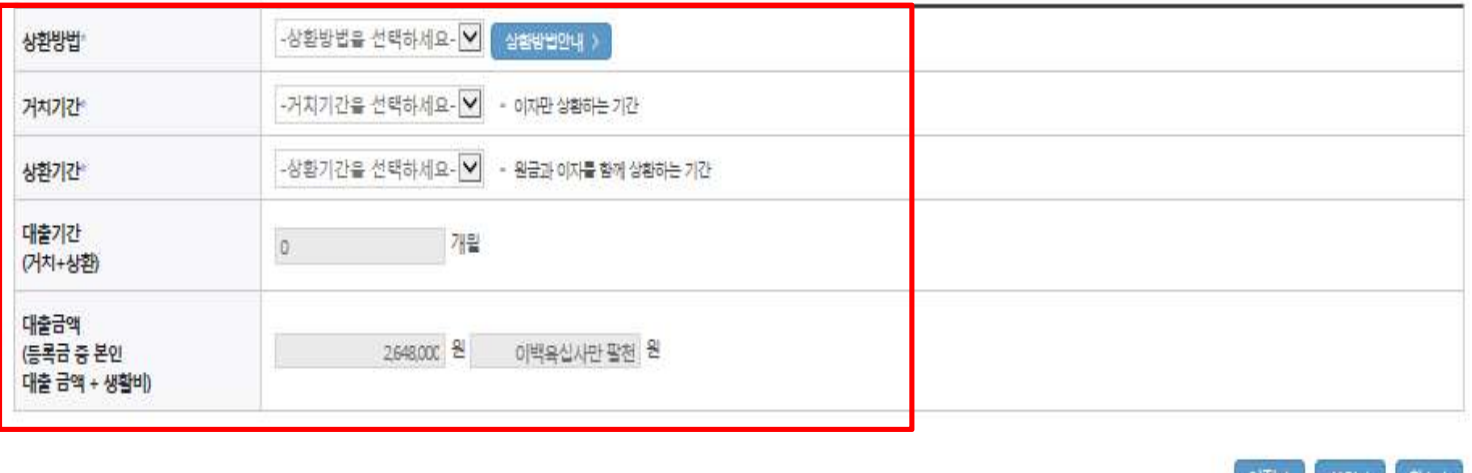

• **일반상환 학자금 실행시 대출약정 정보 선택 (상환방법, 거치기간, 상환기간) - 취업후 상환 학자금대출은 소득발생 시점부터 상환 시작으로 대출약정정보 미입력**

- **생활비 신청금액 5만원 단위로 대출한도 내에서 4회로 나누어 실행 가능 (한 학기당 대출** Tip **한도 취업후: 150만원, 일반: 100만원)**
	- **추가 실행할 수 있는 금액은 '생활비 잔여한도'에 표시됨 ( 예 : 생활비 신청금액을 70만원 선택했다면, 생활비 잔여한도에 30만원 표시)** 13

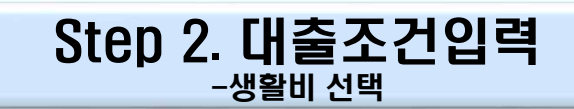

### **<생활비>**

- **ㅇ 생활비를 선택하세요**
- 생활비 대출은 학기당 잔여한도 내에서 최대 4회가지만 나누어 이용 가능합니다.
	- 여끄 취업후 상환학자금대출 150만원 한도를 50만원 1회 20만원 1회 10만원 1회 70만원 1회 동으로 나누어 이용 가능
	- ¨ 예2 취업후 상환학자금대출 150만원 한도를 50만원 1회 100만원 1회로 나누어 이용 가능
- 생활비 신청금액은 10만원 ~ 150만원까지 5만원 단위로 신청 가능합니다.
- 생활비 해당 금액은 위에 본인이 지정한 입출금계좌(본인 명의)로 입금됩니다.
- ㆍ 생활비 대중 지원 조건

¨ 지원 조건을 충분히 숙지하신 후 신청하시기 바랍니다.

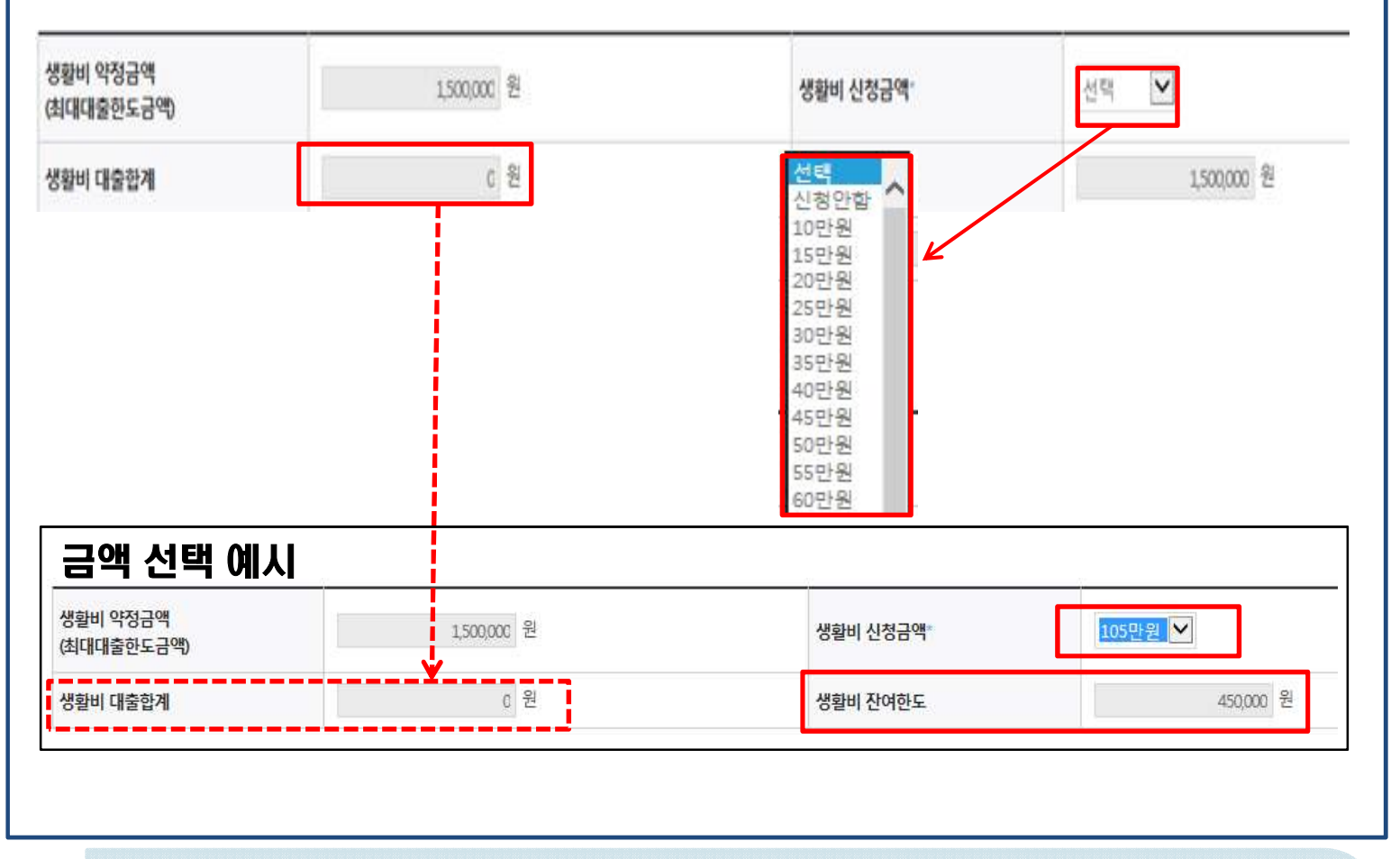

- **생활비 선택화면에 본인의 소득분위와 상환방법 안내됨**
- **기존(1회차)에 실행한 금액은 '생활비 대출합계'에 표시됨**
- **예) 1회차에 70만원 실행했다면, 다음 실행 때 [생활비대출합계]에 70만원 표시** Tip
	- 사전승인되어 일반생활비 100만원 실행(1회)하고 취업후상환 생활비 전환대출 실행했다면,<br> 학기당 대출한도 내(기존 100만원 + 추가 50만원, 총 150만원)에서 추가 3회(총 4회)까지<sub>14</sub> **분할대출 가능**

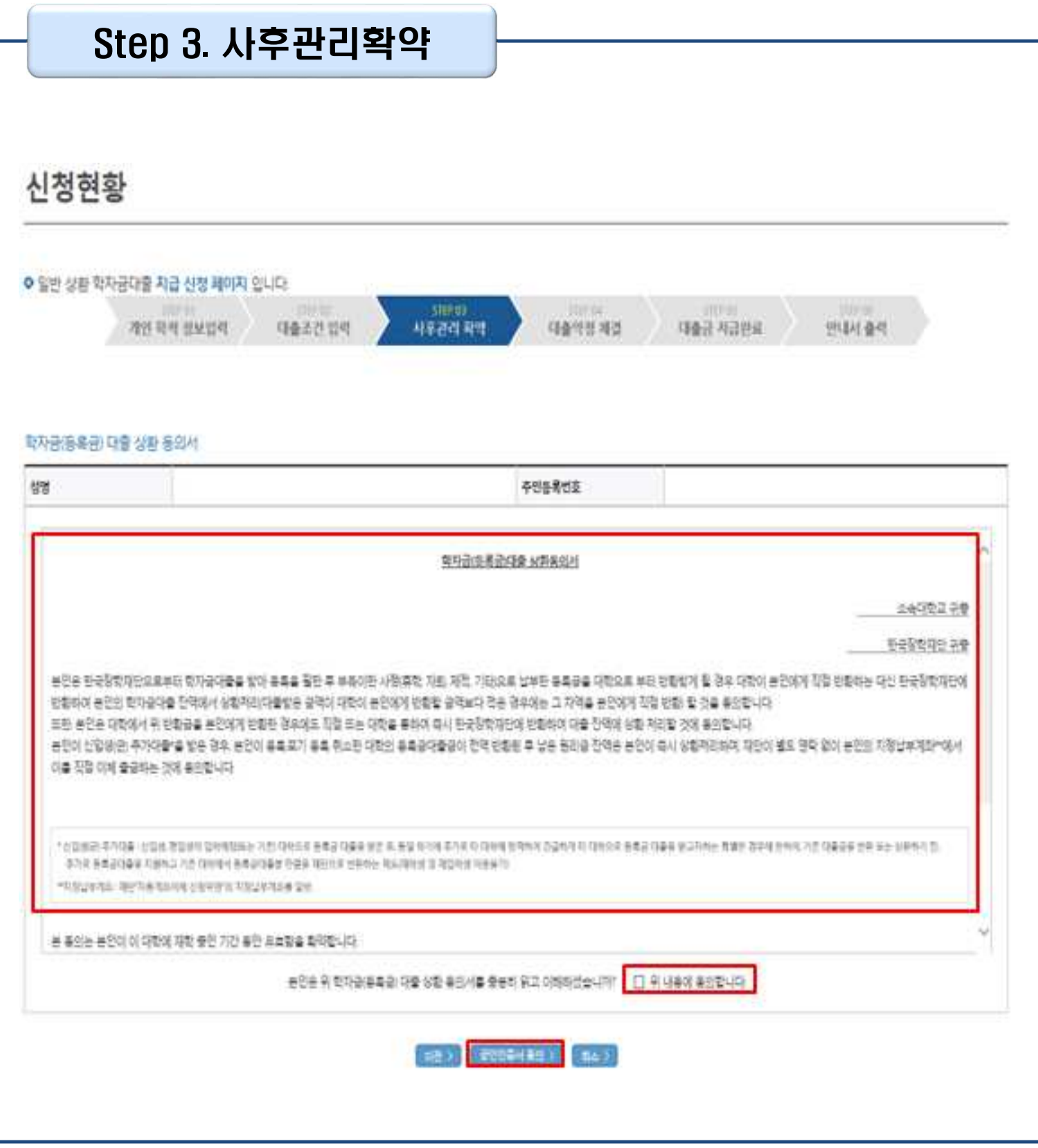

### Step 4. 대출약정체결(1)

### 신청현황

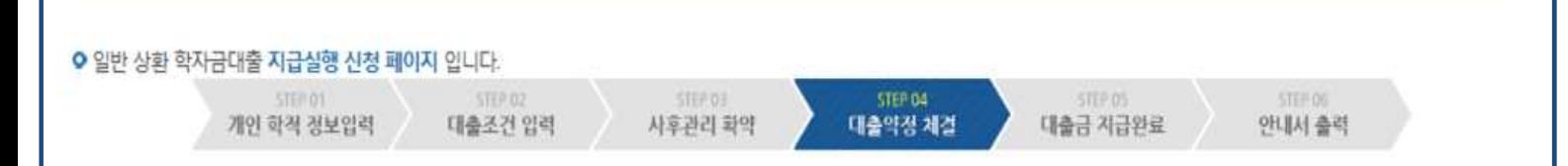

#### **o** 학교정보

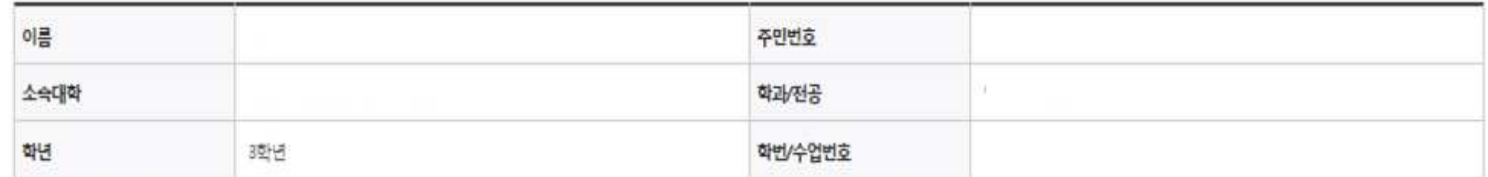

#### o 일반 상환 학자금대출내역

- 등록금 대출 내역을 확인하시기 바랍니다.

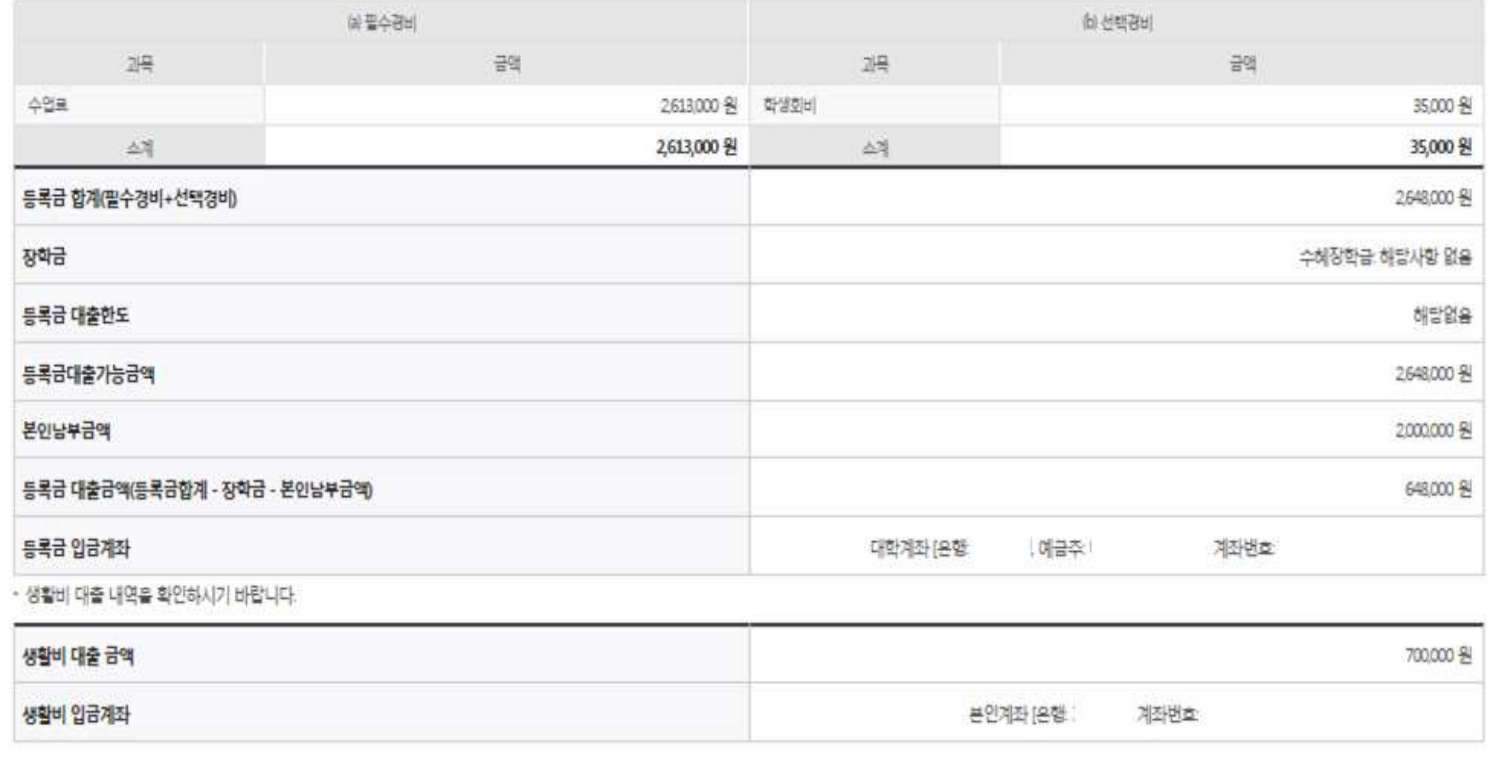

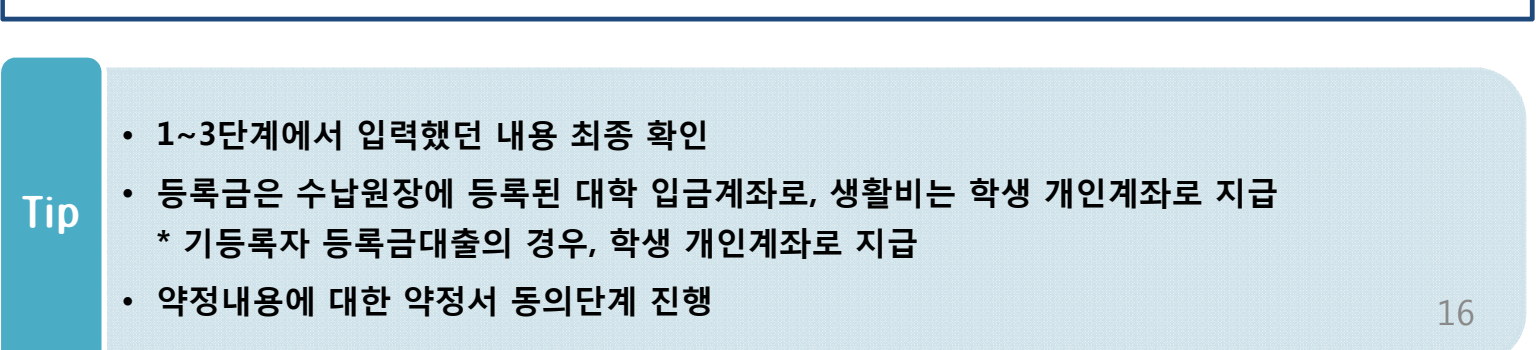

### Step 4. 대출약정체결(2)

### **o** 대출정보

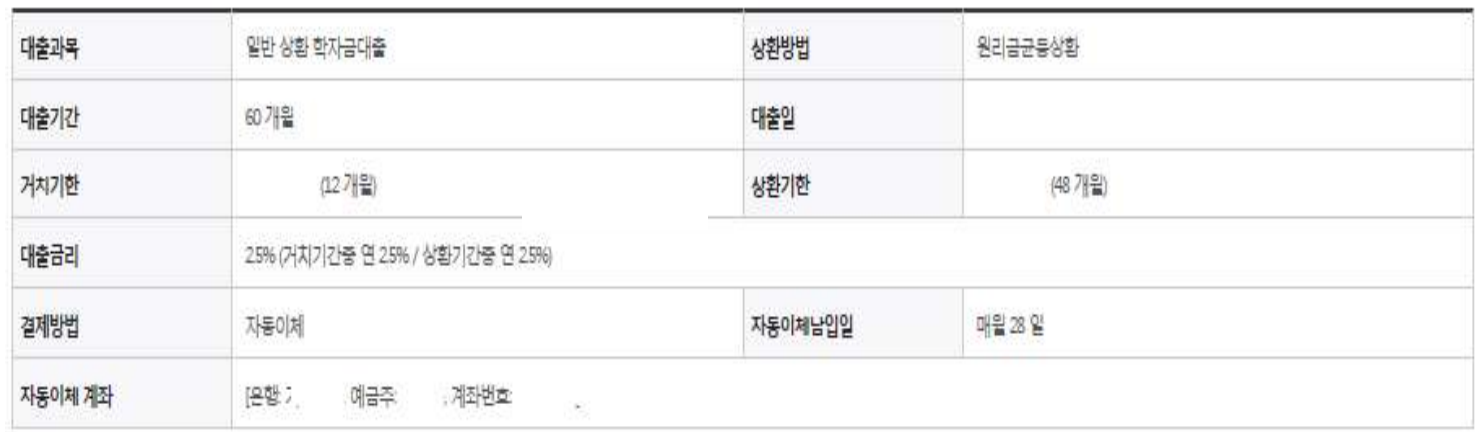

### o 학자금대출금 지급 신청 정보

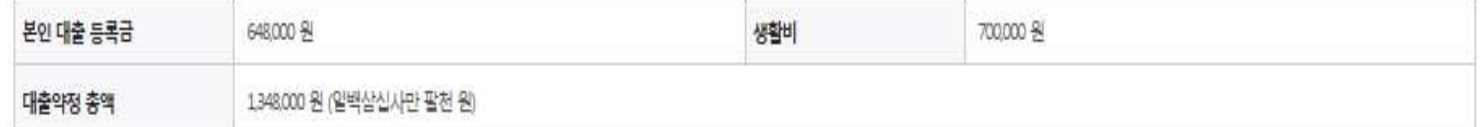

### A 대축 기관 야재

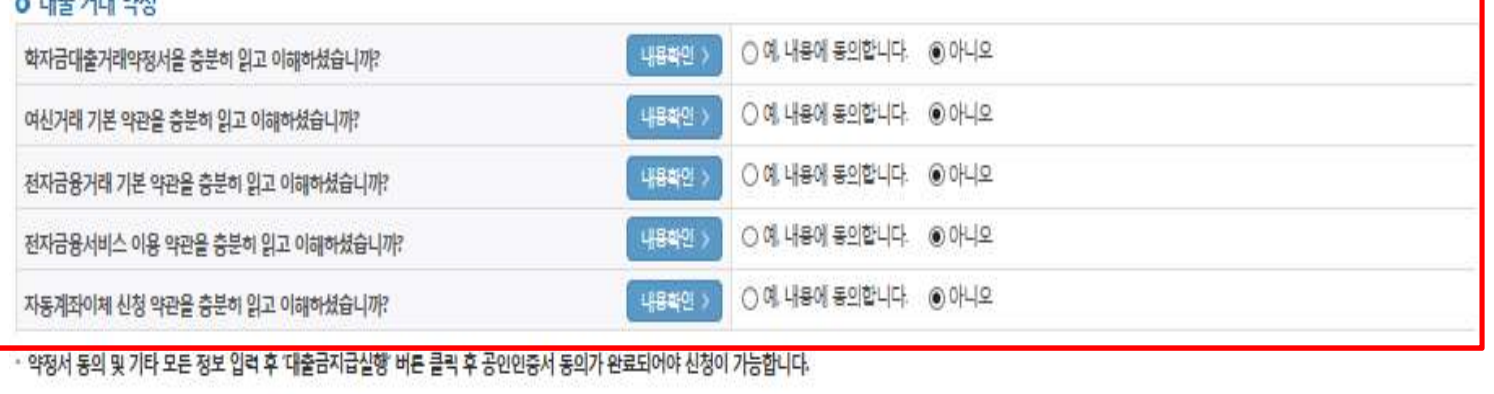

다출금지급실행 > 취소 >

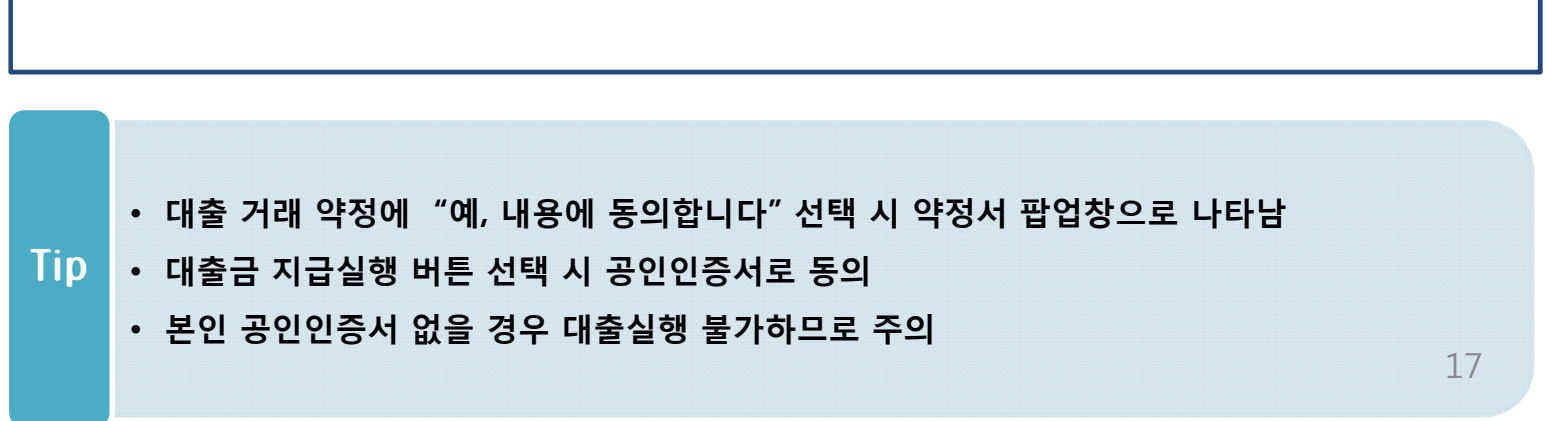

### Step 5. 대출금 지급완료

### 시처원하

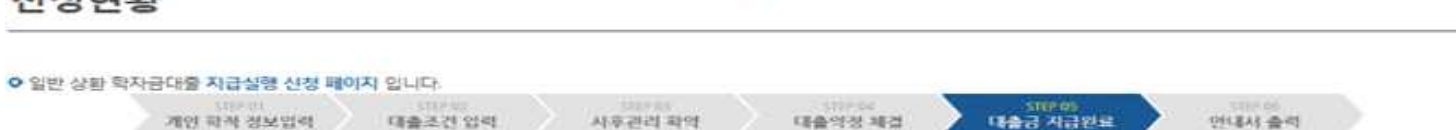

#### **ㅇ 학교정보**

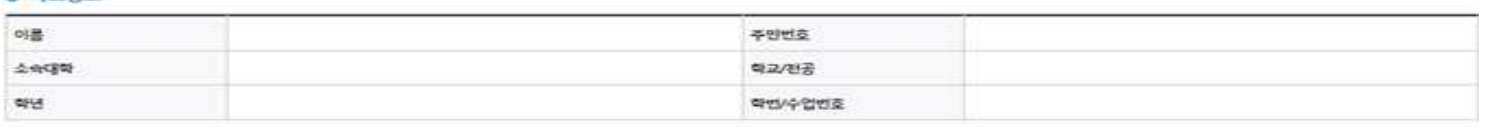

#### ㅇ 대출정보

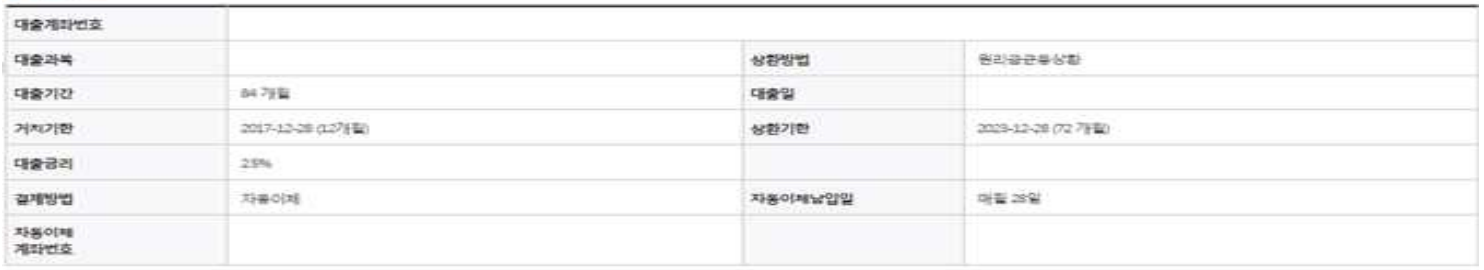

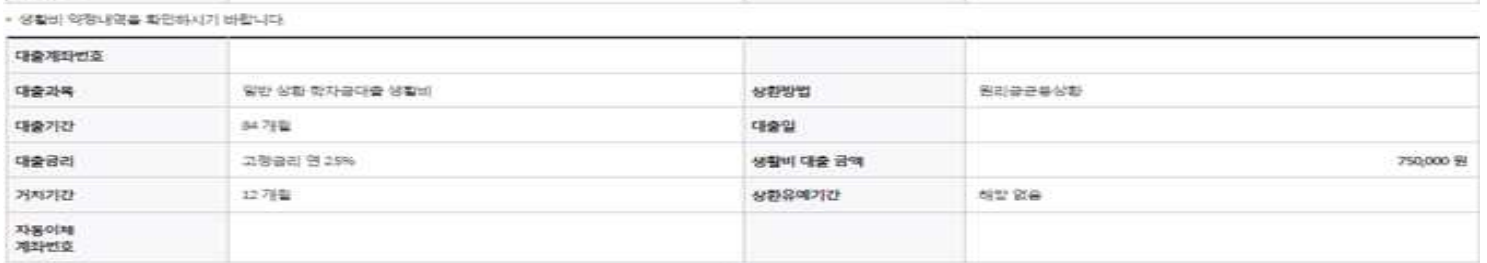

#### ○ 학자금대출금 지급 신정 정보

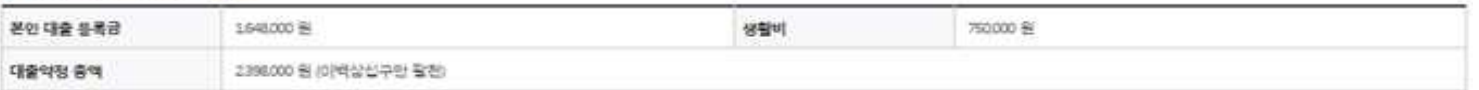

#### o 대출금 입금내역

• 홍복금 엄금내연을 확인하시기 바랍니다.

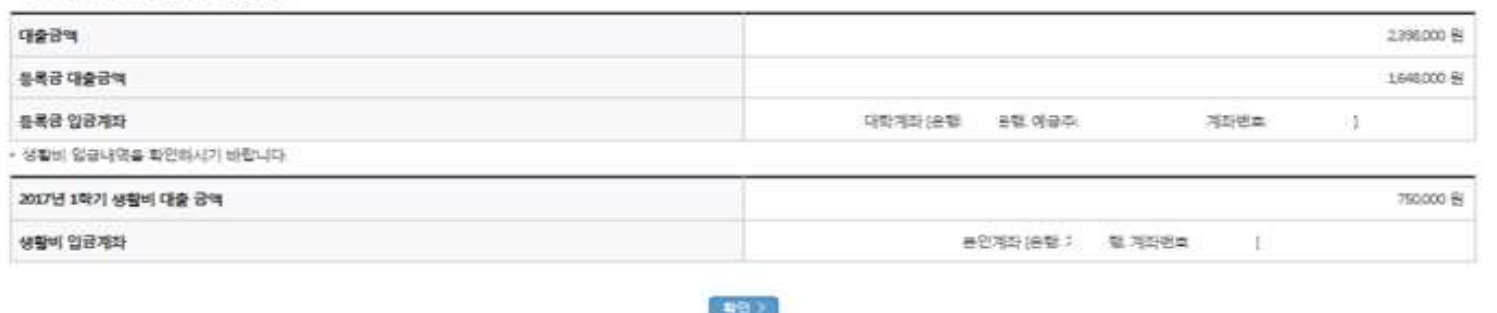

### • **대출금 지급내역 확인 가능(마이페이지>학자금 대출내역 또는 학자금대출>학자금뱅킹> 학자금대출 상환>대출내역)** Tip

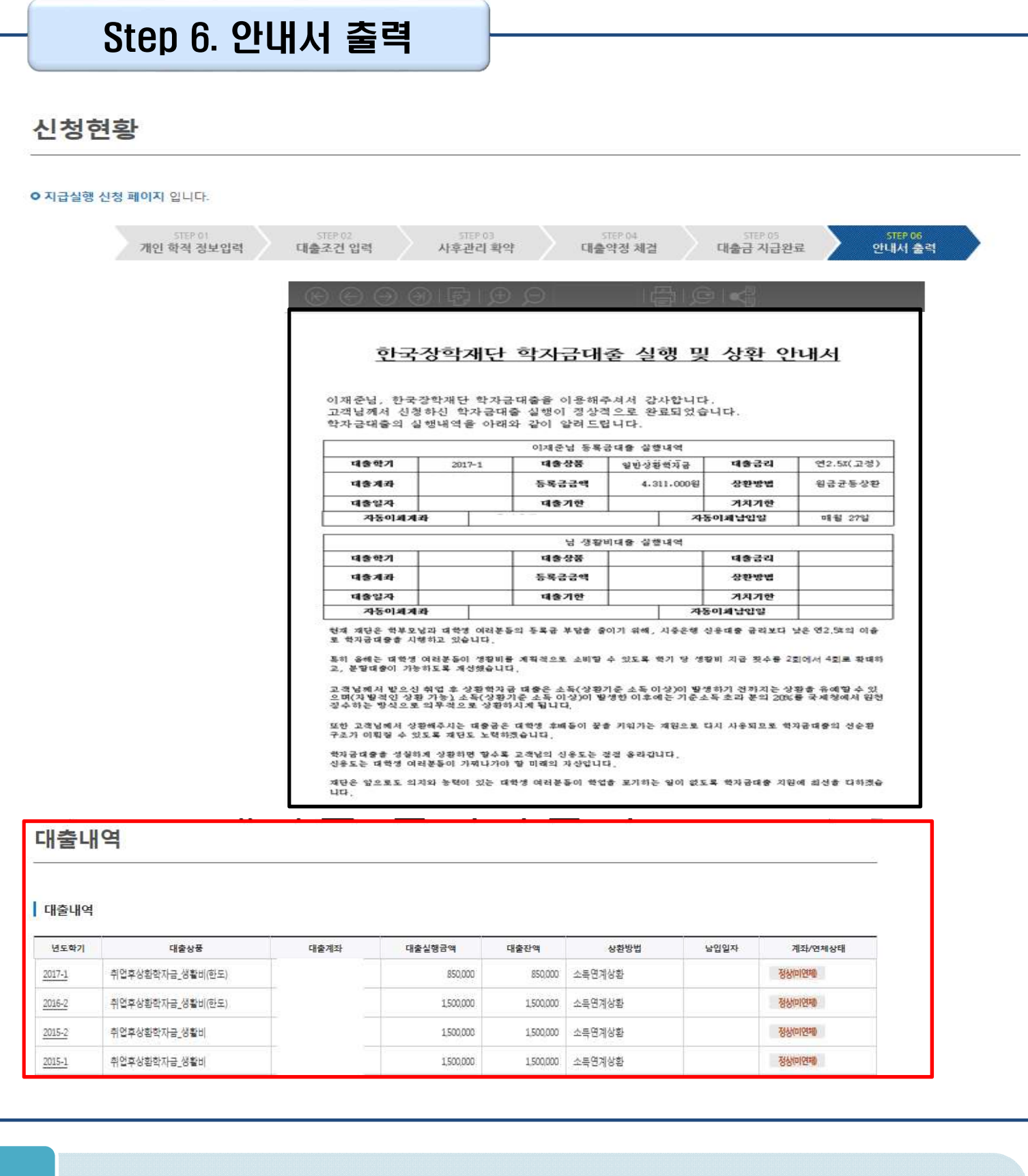

### • **학자금대출 실행 및 상환 안내서 확인** Tip

• **기존 보유한 학자금 대출내역 확인**

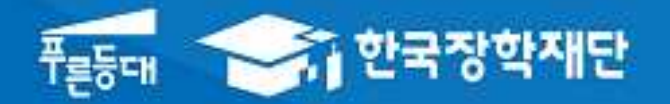

**시스템 개선 등으로 인하여 일부 내용이 변경될 수 있음**

# 한국장학재단 대출지원부

# 2017년 1학기 분할납부 연계 대출 학생실행 매뉴얼

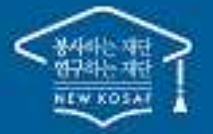

" 당신의 꿈은 반드시 이루어집니다 "

### Ⅰ. 학자금대출 실행준비

#### 대출신청 및 심사 현황 확인 <del>≽,</del> 한국장학재단 장학금 학자금대출 **QUICK**<br>MENU  $\overline{\mathbf{Q}}$ 보도자료 검색 2016년 가족진화인증 수여식<br>가정 양립 우수기업·기관 시상식  $\circledast$ ENGLISH  $\frac{1}{2}$  $\circledcirc$ 사랑의 한 끼 나눔 행사 전체메뉴  $\Box$ [보도자료] 한국장학재단, 지역사회와 [보도자료] 한국장학재단, 여성가족부 재학생 함께하는 '따뜻한 연말 나눔 Day' 전개 장관상 수상 - [보도자료]한국가스공사-한국장학재단, 다문화 가정 대학생에게 장학금 수여 출엽생 • [보도자료]전국장학재단협의회 창립 총회 개최 - [보도자료]한국장학재단-EBS, 국가장학금 예비수혜자 홍보 지원 체계 구축 22 학부모 m **FERZIT** ⋑ 공지사항 로그인 · 한국장학재단 2016년도 제3차 기간제근로자 채용 공고 <mark>- 서비수</mark><br>이용자 등록 · 대구현장지원센터(대구 상담센터) 이전 안내 지연배상금을 인하 안내 신청현황 및 지급신청 학자금대중 신청 현황 1님, 출기한의 학자금대를 신청 정보가 있습니다. **BARROOM** APR ARMAN 日本分裂 **CROABBICKNI** 3970 1968 **britt** 215 Notte AHE 利用保健 留め支援をなみ 105, erts È. 2016-07-11 相関図書 長長口分 **CONSIDERATION ESURFLITE** 当中書記事中取得 石造み部 ö 2010-07-11 4928 振嘴叫加  $0.9949$ **MENGALL**  $123$ (型内科車用金製質) 학부 재학생의 경우 소득부위(구간) 및 학사정보 있는 경우에만 동목금과 별개로 생활력만 우선 살행가능합니다. 생활비 대중 이후 등록하지 않을 경우 즉시 상본하여야 하며, 미심판 시 정후 대중 제한이 있을 수 있습니다. 학부생 중 취업후 상환 학자금 [대출거절사유]가 '사전승인'인 경우, 추후 소득 1~8분위(구간) 수산 시 승인될 수 있습니다. (사진승인 시 소득분위(구간) 수신 전까지 일반 상원 학자금대출만 가능합니다)

• **로그인 후 마이페이지에서 학자금대출 신청현황 확인 가능(자세히 보기는 +버튼 클릭 또는 학자금대출>학자금대출 신청>신청현황 및 지급신청)**Tip

취업후 정환 전환대출은 요건이 충족되더라도. 동폭금대출 전액이 10만원 이상(동폭금 및 생활비 동시 대출자는 잔액이 각 10만원 이상(장 경우만 전환 가능합니다.

농어촌음자는 신청만원 등에 따라 풍자지원에 제약이 있을 수 있습니다. 오프라전으로 중명서 발급을 원하실 경우 한국장학재단으로 문의하합니다.

> • **학자금대출 지급 실행 시 [지급신청]버튼과 [생활비실행]버튼이 따로 생성됨 (※ 지급신청 버튼 클 릭시 등록금+생활비 같이 실행 가능)**

서류재료진광 바쁘거기 > 상품세보기 > 선물시 만들 >

### 대출신청 및 심사 현황 확인

### 신청현황 및 지급신청

### 학자금대출 신청 현황

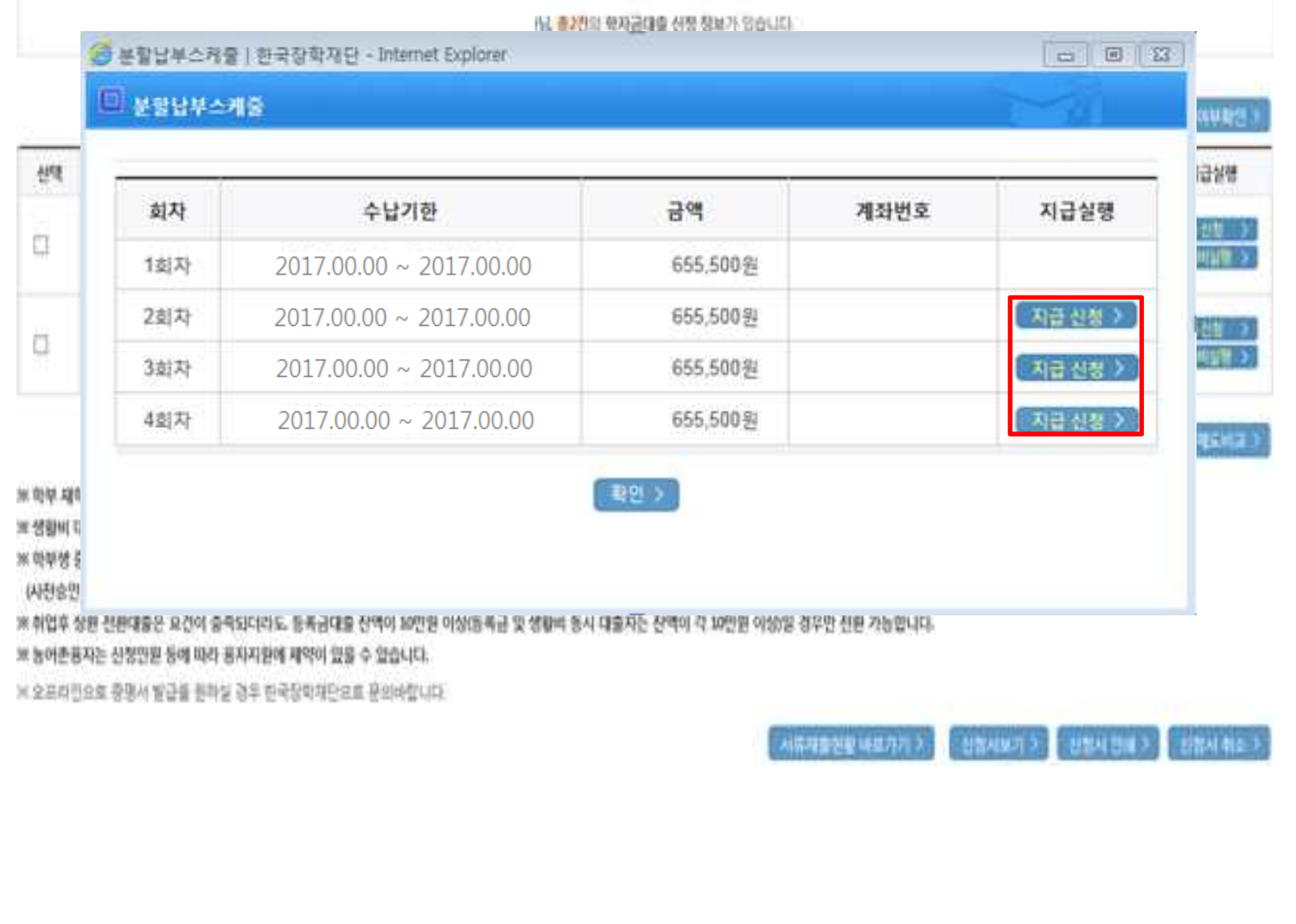

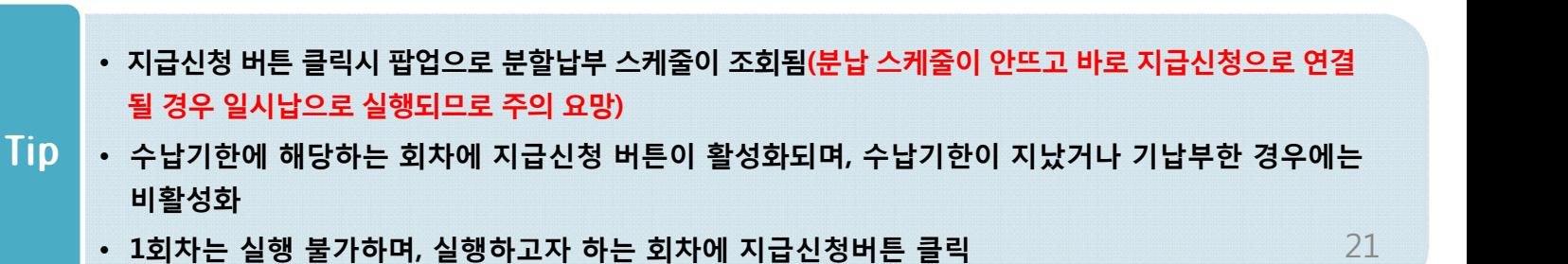

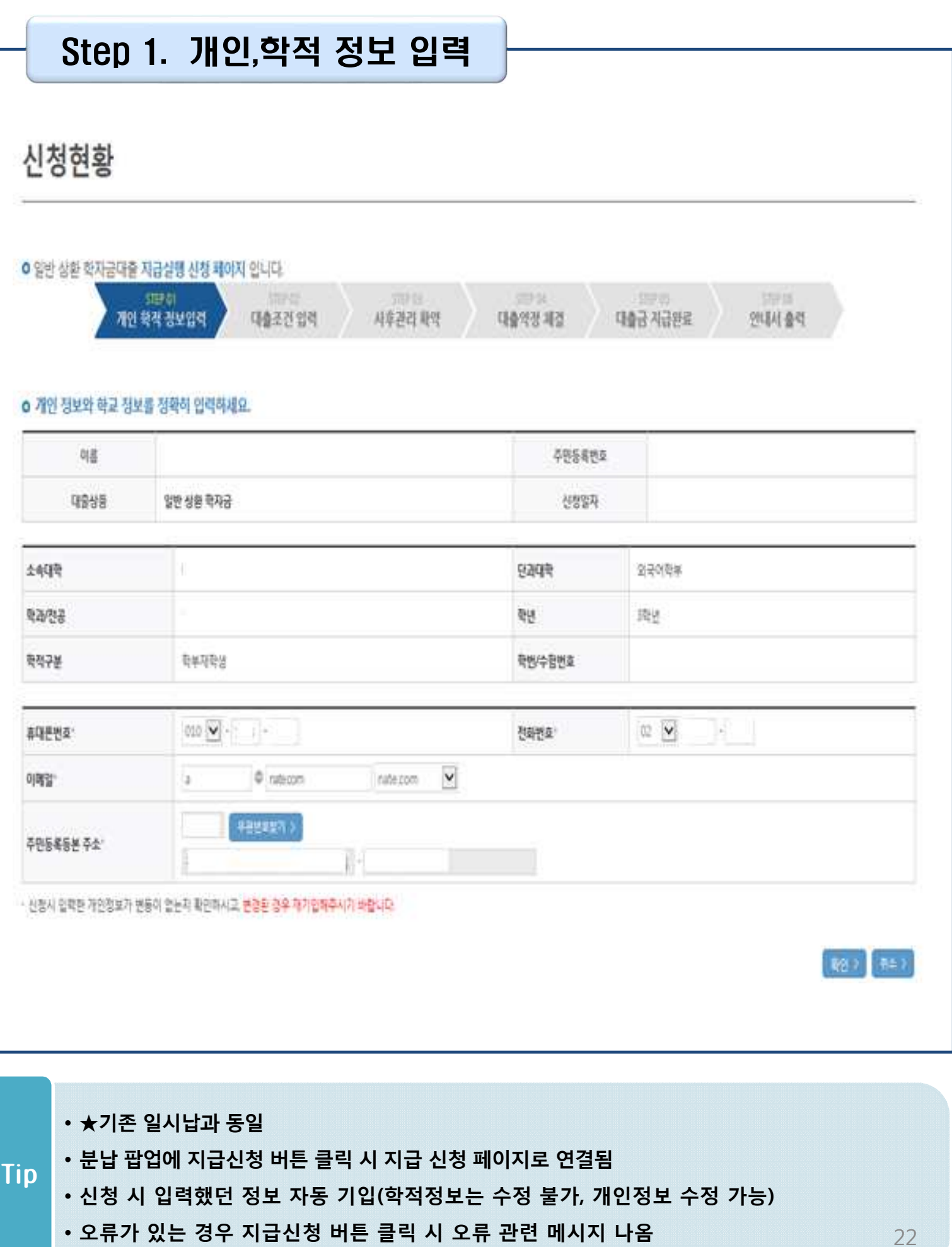

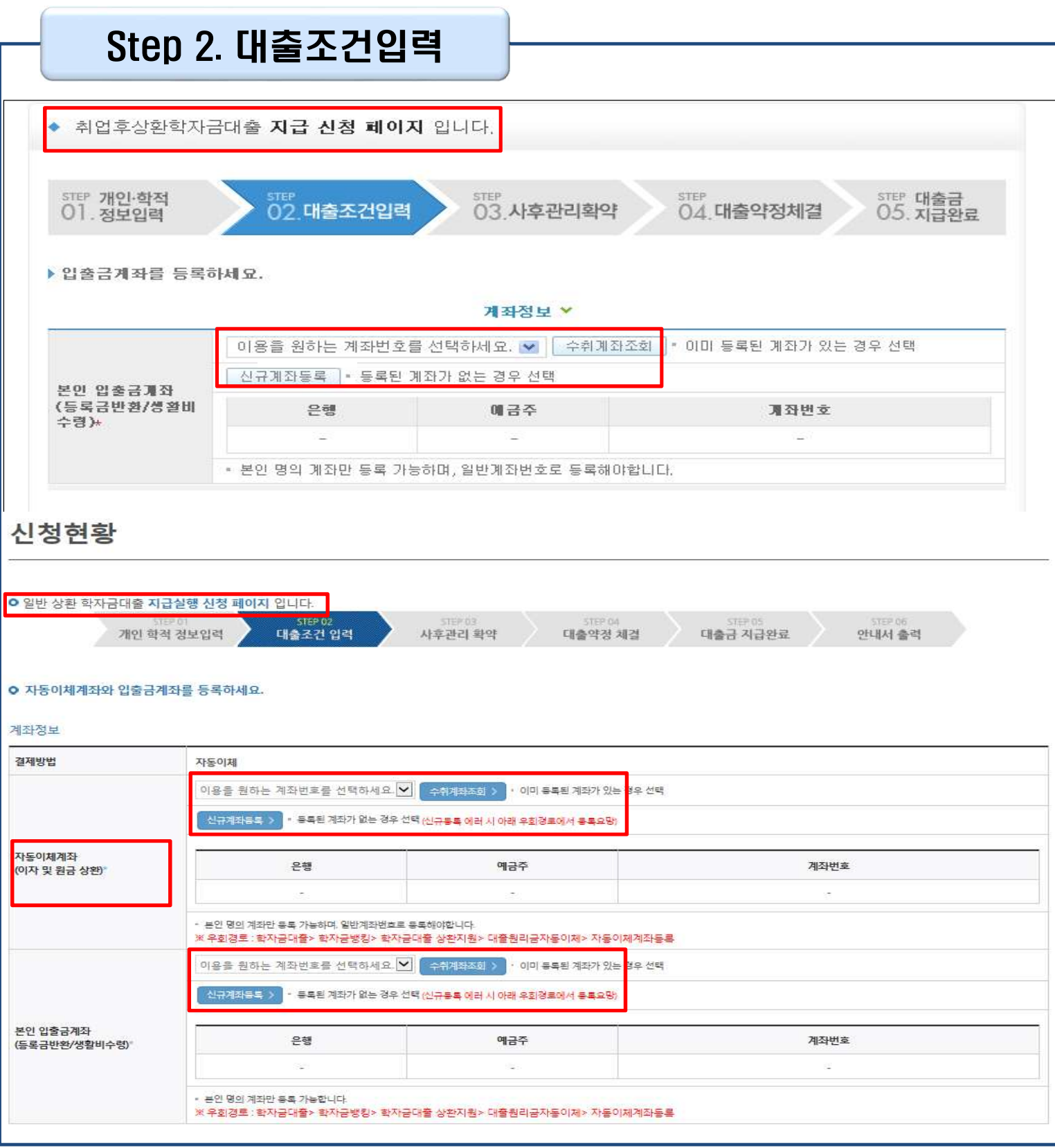

### Tip • **계좌정보(본인 명의 입출금 계좌 등록) 입력 관련 기존과 동일함**

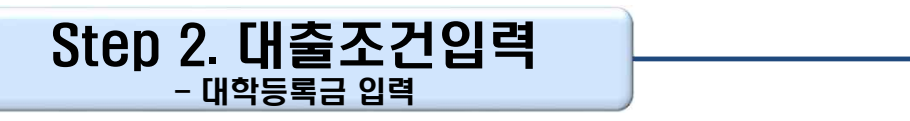

#### **O** 대학등록금을 선택하세요.

- 필수경비/선택경비를 확인한 후 동록금 실 납입금액을 확인하시기 바랍니다.
- 대출받으실 선택경비를 체크해 주시기 바랍니다.

#### 대학등록금 선택

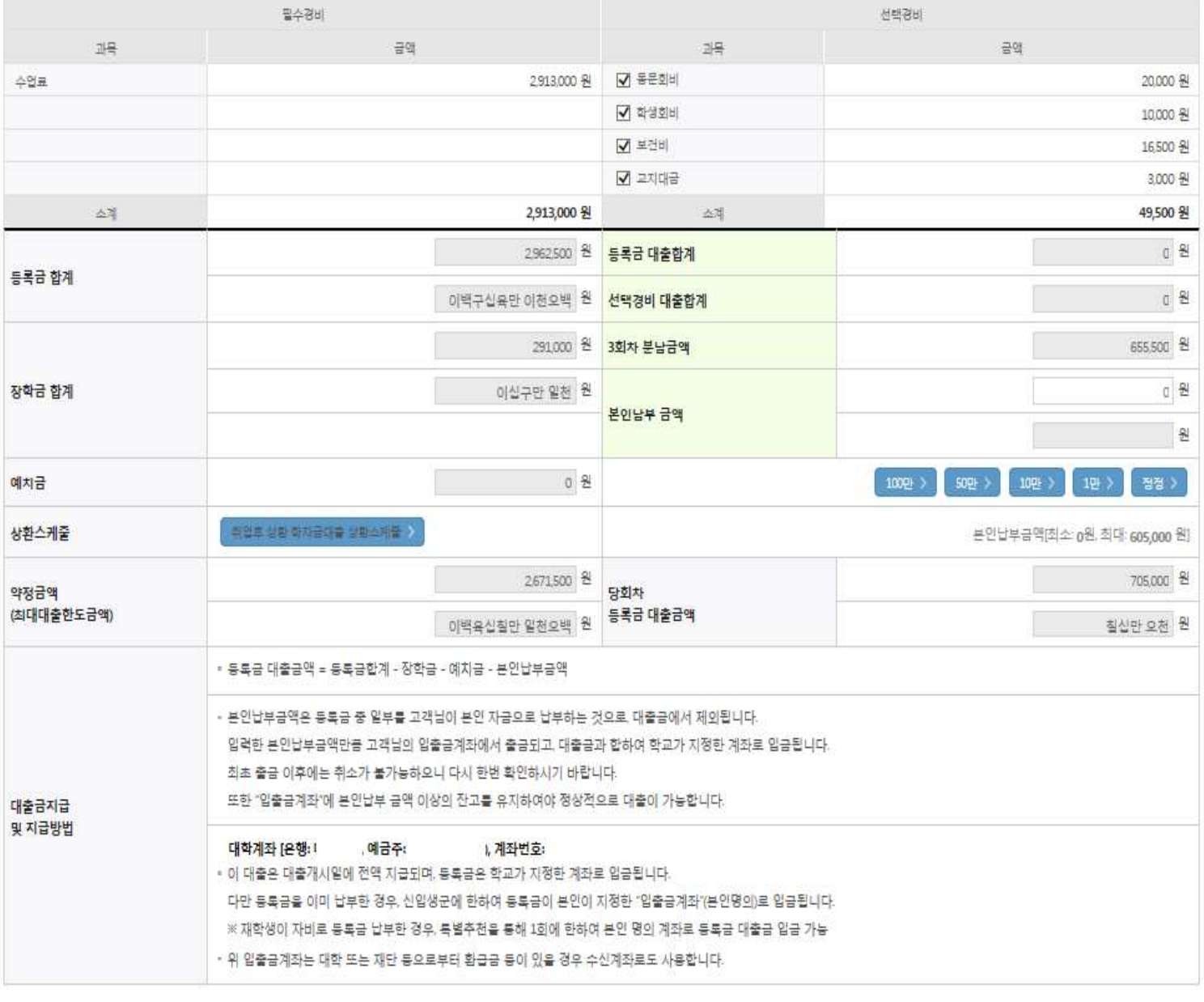

• **'O회차 분납금액'은 실행 회차가 아닌 분납 회차 기준** • **등록금 대출이 가능한 총 금액이 약정금액. (등록금합계-장학금-예치금-본인납부금액)** • **단, 분납회차별 합계금액이 약정금액보다 작다면, 분납정보 내에서만 실행 가능** Tip • **기실행한 분납 금액 합계가 [등록금 대출합계]에 표시 (예 : 분납 2회차에 100만원 실행하고 현재 3회차 100만원 실행한다면, 등록금대출 합계에 기실행한 100만원 표시)** 24

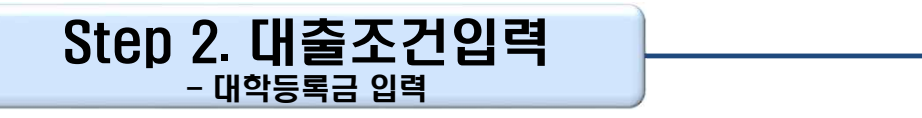

#### O 대학동육금을 선택하세요.

- 필수경비/선학경비를 확인한 후 분류금 실 납침금력을 확인하시기 바랍니다.
- 대출발요실 선택경비를 제크해 주시기 바랍니다.

#### 대학통목금 선택

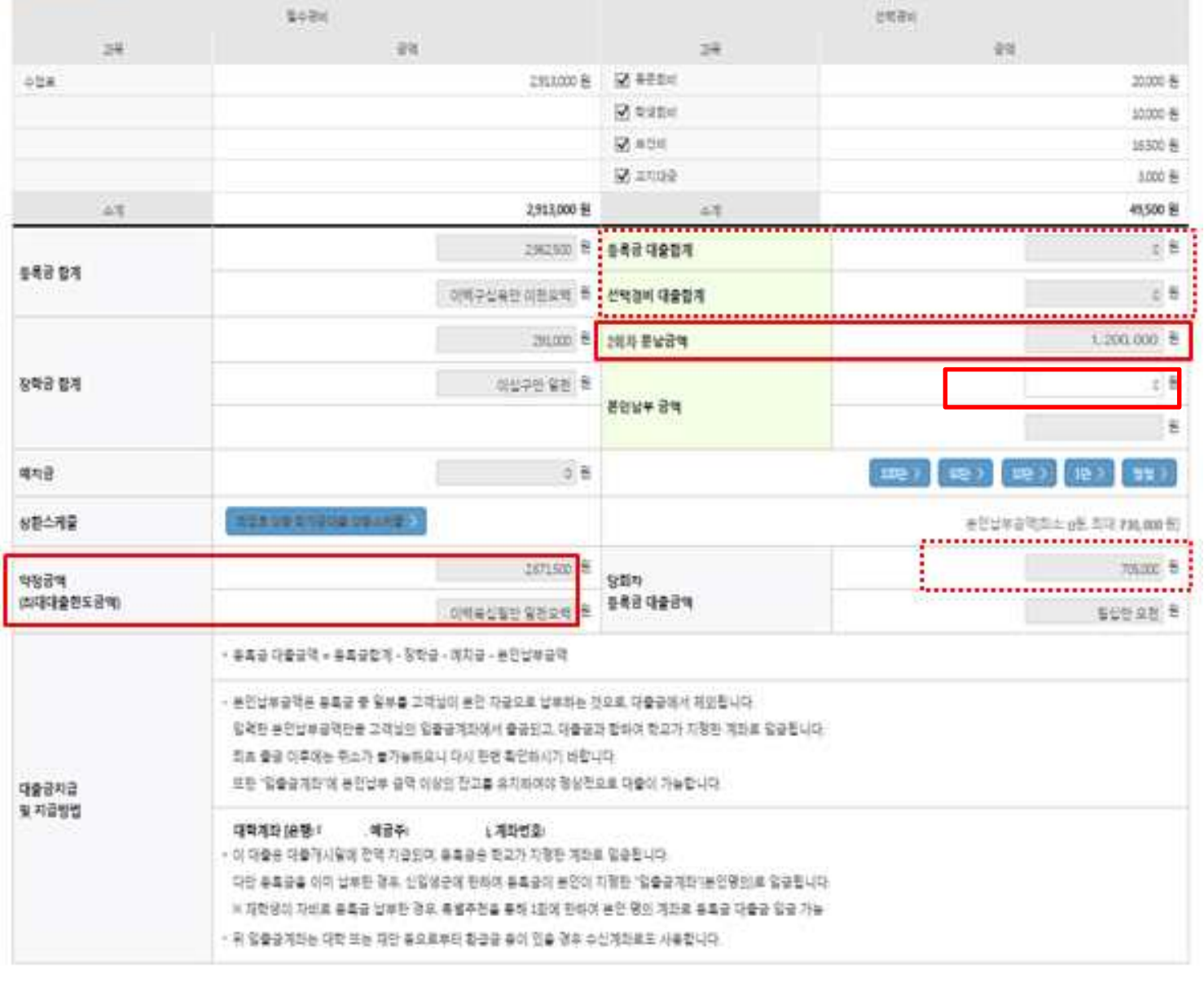

- **기 실행한 선택경비 대출 합계는 별도 표시**
- **본인납부금액 설정 가능**
- **최소 대출 금액 : 등록금 50만원, 생활비 10만원** Tip
	- **학교에서 선택경비 대출 가능하도록 설정한 경우 선택경비 수납기한도 함께 설정하며, 해당 기한 내 에서 선택경비 대출 실행 가능**
	- **첫 번째 회차에 한해 등록금+생활비 동시에 실행 가능**

Step 2. 대출조건입력

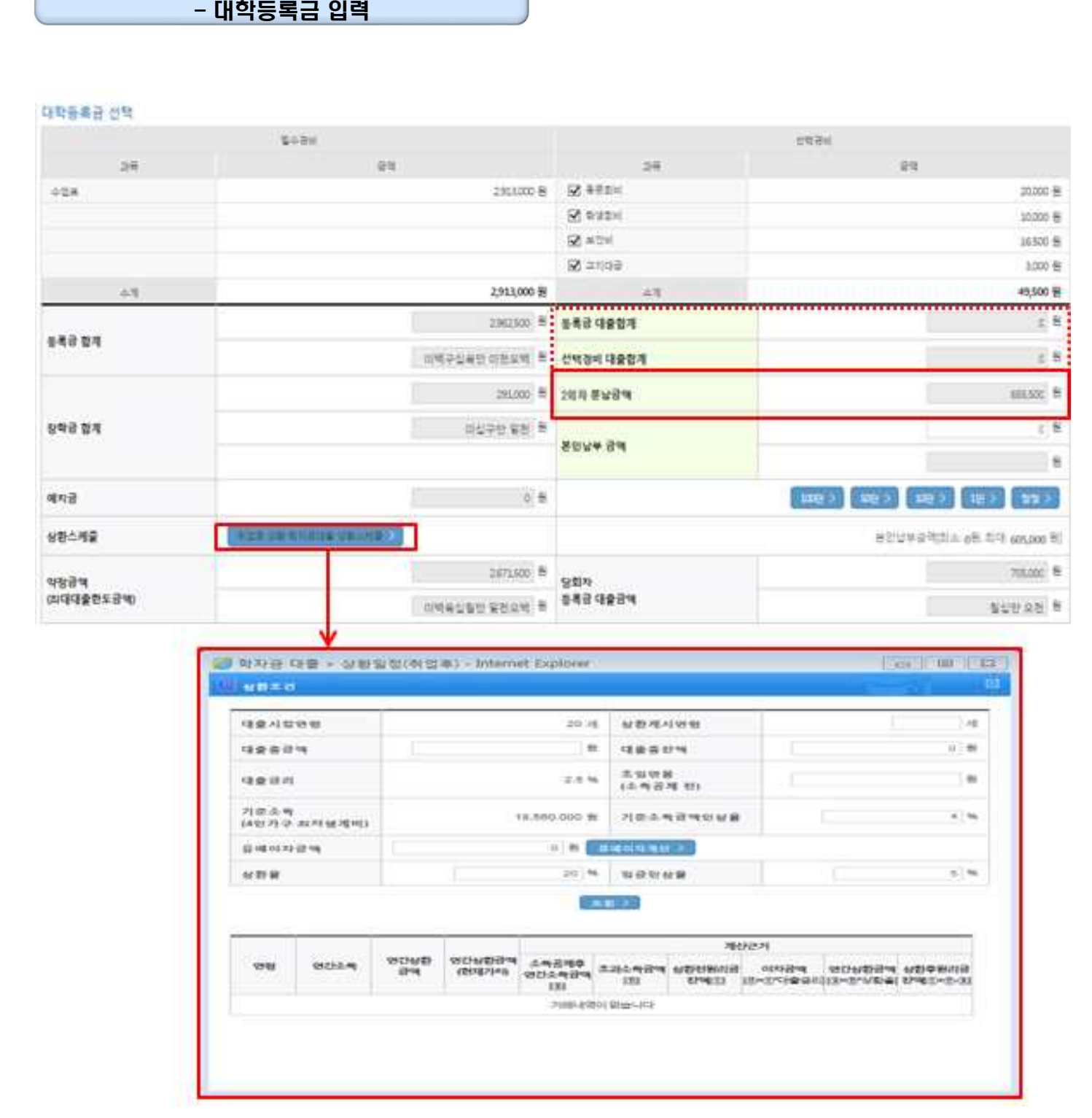

Tip • **[취업후 상환 학자금대출 상환스케쥴 ] 버튼 클릭 <sup>후</sup> <sup>각</sup> 구분란 입력 시에 상환 스케쥴 예측 가능**

![](_page_28_Picture_48.jpeg)

### • **사후관리확약 공인인증서로 동의** Tip

• **단, 최초 1회 실행 이후 분납대출 추가 실행할 경우 (STEP 03.) 생략**

### Step 4. 대출약정체결(1)

#### **O** 취업후 상환 학자금대출 지급 신청 페이지 입니다.

![](_page_29_Picture_84.jpeg)

#### **o** 학교정보

![](_page_29_Picture_85.jpeg)

#### O 취업후 상환 학자금대출내역

![](_page_29_Picture_86.jpeg)

![](_page_29_Picture_87.jpeg)

- **약정내용에 대한 약정서 동의단계 진행**
- **당 회차 실행 금액과 대출 총 약정금액이 표시됨** Tip
- **1~3단계에서 입력했던 내용 최종 확인**

- **본인 공인인증서 없을 경우 대출실행 불가하므로 주의**
- **대출금 지급실행 버튼 선택 시 공인인증서로 동의** Tip
- **대출 거래 약정에 "예, 내용에 동의합니다" 선택 시 약정서 팝업창으로 나타남**

![](_page_30_Picture_116.jpeg)

1,055,000 원 등록금 대출 내역 대출금리 변동급리 연 2.5% (등록금: 205,000 원, 생활비: 850,000 원) 대출일 거치기간 해당없음 대출실행일부터 대출원리금의 상환시기가 도래하고 그에 따른 상환의무가 등록금 약정금액 2,962,500 원 대출기간 완료된 때까지 본인 남부금액 500,000 원 상환방법 소득연계상환

• 동록금 약정 내역을 확인하시기 바랍니다.

o 취업후 상환 학자금대출 약정내역

![](_page_30_Picture_117.jpeg)

• 생활비 대출 내역을 확인하시기 바랍니다.

### Step 4. 대출약정체결(2)

### Step 5. 대출금 지급완료

![](_page_31_Picture_56.jpeg)

### • **확인 버튼 클릭 시 분납 대출 내역 확인 가능**

• **대출상품 – 일반/취업후 상환 학자금대출 등록금(분납)** Tip

**(신입생군) A학교로 대출을 받아 등록했는데, B학교에도 합격을 했습니다. B학교로도 대출을 받 아 등록할 수 있나요?**

- 네, 가능합니다. 신입생군의 경우, **기존 대출(A학교)을 완제**하시면 B학교로 대출이 가능합니다.
- 만약 기한이 촉박하여 **기존 대출(A학교) 완제할 수 없으시다면, '추가대출'제도**를 이용하여 대출 가능 합니다. 이용을 원할 경우 **상담센터(1599-2000)으로 연락**바랍니다.
- 기존 대출은 대학에서 대출계좌로 상환**(학생 반환 금지)** 처리하는 것이 원칙이며, 만약 개인이 수령하 셨더라도 <mark>상환완료 하셔야 합니다</mark>. (해당 기간 동안 발생한 이자 분 학생 본인 부담) 그렇지 않을 경우,<br>학자금지원에 제한이 있을 수 있습니다.

**사전승인을 받아 일반 상환 학자금대출을 실행했는데, 소득분위(구간) 수신 후 취업후 상환 학자 금대출로 전환하고 싶습니다.**

- 학자금대출>학자금대출 신청>학자금대출 신청하기>전환대출을 클릭하시어, 전환대출을 - 신청 바랍니다.<br>▪ 심사결과 확인(학자금대출>학자금대출 신청>신청현황 및 지급신청) 후 지급 신청하시면
- 취업 후 학자금대출로 전환이 완료됩니다.

**직전학기 성적이 70/100(C학점) 미만입니다. 학자금대출이 가능할까요?**

- 직전학기 또는 누적 백분위점수가 60점 이상이라면, 가능 횟수 내에서 특별추천을 받아 학자금대출을 이용 하실 수 있습니다. 대학에 특별추천서를 제출바랍니다.
- 상세한 내용은 고객센터>자주묻는질문(FAQ) 또는 상담센터(1599-2000)에서 확인 가능합니다.

### Ⅶ. 실행관련 주요 FAQ

**등록금을 자비로 납부한 후 대출거절 사유가 없는데 생활비대출 거절인 경우 어떻게 해야 하나요?**

- **장학금 또는 자비로 납부하여 대학 등록을 완료한 경우, 생활비 대출을 받으실 <sup>수</sup> 있습니다**. 단, 등록완료 <sup>후</sup> 대학에서 기등록 행정처리를 하는데 <sup>약</sup> 1~3영업일 정도의 시간이 소요됩니다.
- ※ 2016-2학기부터 재학생 등록예정자에 한하여 기등록 전 생활비대출 우선 대출해주는 제도 가 실시되었습니다. 생활비대출 이후 대학(원) 미등록 시 생활비를 즉시 상환하여야 하며,<br>미상환 시 향후 대출이 제한되오니 주의 바랍니다.
- 등록 완료 후 상당기간 지난 후까지 생활비 대출이 거절되는 경우에는 재단 상담센터(1599- 2000) 또는 소속 대학 학자금대출 담당 부서로 문의하여 주시기 바랍니다.

#### **대출 실행은 언제든지 가능한가요?**

- **대출실행은 제도(종류별) 대출일정 내**에만 가능합니다. 홈페이지 안내 및 공지사항 등을 확인 하시어 반드시 기간 내에 실행하시기 바랍니다.
- 특히, **등록금대출**의 경우, 대학별로 지정한 '대학 수납일정'내에만 실행 가능합니다. 따라서 **대 학에서 고지한 수납기간+(재단)학자금대출 일정**이 모두 해당하는 때 실행바랍니다.
- 생활비대출 및 기등록자 대출은 대학 수납일정과 관계 없이 (재단)학자금 대출 일정 내에 가능 합니다.

**※ 좀 더 자세한 내용은 한국장학재단 상담센터(1599-2000) 또는 재단홈페이지(www.kosaf.go.kr)> 고객센터>자주묻는질문(FAQ)를 통해 확인 가능합니다.**